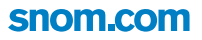

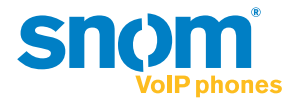

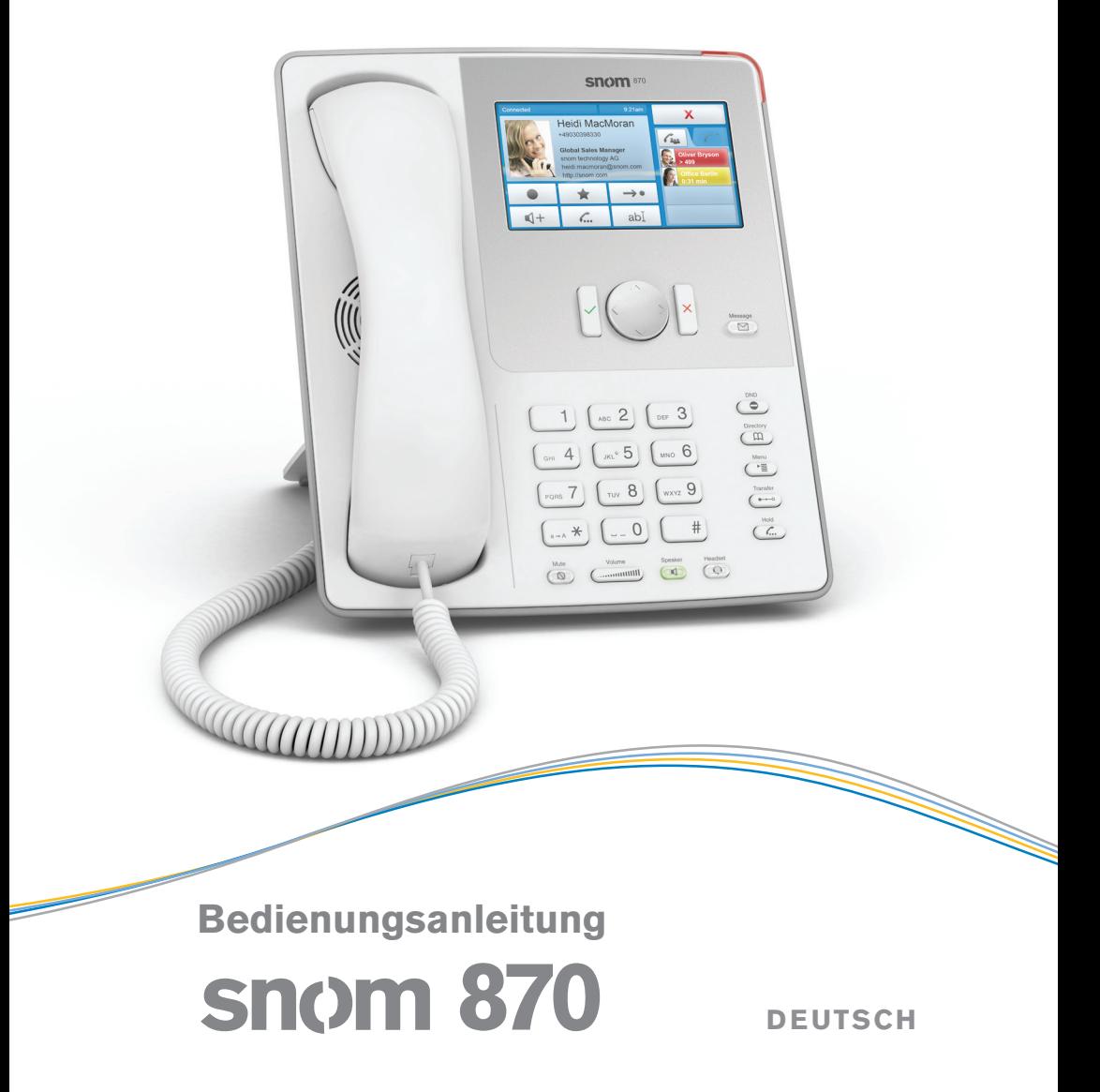

© 2011 snom technology AG

snom technology AG Charlottenstr. 68-71 10117 Berlin **Germany** 

Tel.: +49 30 398330 Fax: +49 30 39833111

www.snom.com man\_snom870\_v102\_de

# **CoPYrigHt, mArKenreCHte, gnu liZenZ, HAFTUNG**

© snom technology AG 2011 Alle Rechte vorbehalten.

snom sowie die Namen der snom-Produkte und die snom logos sind gesetzlich geschützte Marken der snom technology AG. TeamSpirit ® VoiceEngine ist urheberrechtlich geschützt für © 1995-2009, SPIRIT. Alle anderen Produkt- und Firmennamen sind Marken der jeweiligen Inhaber.

snom technology AG behält sich jederzeit das Recht auf Überarbeitung und Änderung dieses Dokumentes vor, ohne verpflichtet zu sein, die vorgenommenen Änderungen anzukündigen oder mitzuteilen.

Texte, Bilder, Grafiken und deren Anordnung in diesem Dokument unterliegen weltweit dem Schutz des Urheberrechts und anderen Schutzgesetzen. Ihre Verwendung, Reproduktion oder Weitergabe ohne ausdrückliche schriftliche Zustimmung der snom technology AG können sowohl straf- als auch zivilrechtlich verfolgt werden.

Insoweit dieses Dokument auf der Webseite der snom technology AG zum Download bereitgestellt wird, erteilt die snom technology AG die Erlaubnis, es für den vorgesehen Zweck der Benutzung als Bedienungsanleitung herunterzuladen und auszudrucken. Kein Teil dieses Dokumentes darf ohne snoms vorherige schriftliche Zustimmung verändert oder für kommerzielle Zwecke verwendet werden.

Trotz der angewandten Sorgfalt bei der Zusammenstellung und Präsentation der Informationen in diesem Dokument können sich Daten zwischenzeitlich geändert haben. Daher übernimmt snom keine Gewähr für die Richtigkeit, Vollständigkeit oder Aktualität der zur Verfügung gestellten Informationen. Jegliche Haftung für Schäden ist ausgeschlossen, sofern diese nicht auf Vorsatz oder grober Fahrlässigkeit auf seiten von snom beruhen oder sofern keine Haftung aufgrund zwingender gesetzlicher Bestimmungen eintritt.

Unsere Firmware enthält teilweise Quellcodes, die unter der GNU Public License (GPL) von jedermann genutzt und modifiziert werden dürfen, solange sie wiederum mit denselben Lizenzbedingen zur allgemeinen Nutzung veröffentlicht werden. Die Quellcodes der von snom genutzten und der GPL unterliegenden Komponenten können Sie auf der Supportseite unserer Webseite auf www.snom.com, den Wortlaut der GPL auf http://www.snom.com/de/support/download/gpl-quellcode/ herunterladen.

# **WiCHtige HinWeise**

Lesen Sie bitte vor Inbetriebnahme die Sicherheitshinweise und die Bedienungsanleitung. Lassen Sie sie auch von den Mitbenutzern des Gerätes lesen oder informieren Sie sie über deren Inhalt. Bewahren Sie diese Bedienungsanleitung auf und geben Sie das Telefon nur mit der Bedienungsanleitung an Dritte weiter.

# **SICHERHEIT**

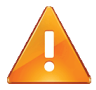

Befolgen Sie die Anweisungen in dieser Bedienungsanleitung und in der sonstigen Dokumentation des Geräts.

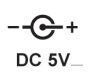

Verwenden Sie nur das mitgelieferte Netzteil. Die Verwendung anderer Netzteile könnte das Telefon beschädigen oder gar zerstören.

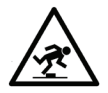

Vermeiden Sie es, das Netzkabel des Telefons so zu legen, dass Personen darüber stolpern könnten. Vermeiden Sie es, das Netzkabel so zu legen, dass es mechanischem Druck ausgesetzt und dadurch beschädigt werden könnte. Falls das Netzkabel oder der Netzstecker beschädigt ist, trennen Sie das Produkt von der Stromzufuhr und wenden Sie sich an qualifiziertes Servicepersonal.

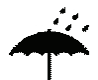

Dieses Gerät ist nur für den Gebrauch in Innenräumen bestimmt!

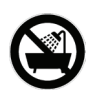

Stellen Sie das Telefon nicht in Räumen mit hoher Luftfeuchtigkeit wie z.B. Badezimmern, Waschküchen, feuchten Kellerräumen auf. Tauchen Sie das Telefon nicht in Wasser und gießen Sie keine Flüssigkeiten auf oder in das Gerät.

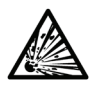

Stellen Sie das Telefon nicht in explosionsgefährdeten Umgebungen (z.B. Lackiereien) auf. Benutzen Sie das Telefon nicht, wenn Sie Gas oder andere möglicherweise explosionsgefährliche Dämpfe riechen.

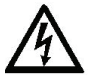

Telefonieren Sie nicht während eines Gewitters (Stromschlaggefahr bei Blitzeinschlag ins Netz).

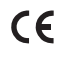

Dieses Gerät ist CE- und FCC-geprüft und entspricht den geltenden europäischen und US-amerikanischen Richtlinien.

Die eigenmächtige Öffnung des Geräts sowie Änderungen und Modifizierungen am Gerät führen zum Erlöschen der Gewährleistungspflicht und können darüberhinaus zum Erlöschen der Zulassungen führen. Wenden Sie sich bei Betriebsstörungen oder Defekten an authorisiertes Servicepersonal, an Ihren Verkäufer oder an snom.

# **ENTSORGUNG DES PRODUKTS**

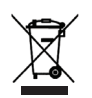

Dieses Gerät unterliegt der europäischen Richtlinie 2002/96/EG und darf nicht im Hausmüll entsorgt werden.

Die getrennte Sammlung und sachgemäße Entsorgung von Elektro- und Elektronikgeräten dienen der Vermeidung von möglichen Umwelt- und Gesundheitsschäden sowie der umsichtigen und rationellen Verwendung und Wiederverwendung von Ressourcen

Wenn Sie nicht wissen, wo Sie Ihr Altgerät entsorgen können, wenden Sie sich bitte an Ihre Kommune, Ihren örtlichen Müllentsorger oder Ihren Fachhändler.

# **reinigung**

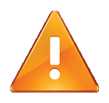

Benutzen Sie ein antistatisches Tuch. Benutzen Sie kein Wasser und keine Reinigungsflüssigkeiten, da sie die Oberfläche und die Elektronik des Gerätes beschädigen könnten.

# **BenutZte KÜrZel, sCHreiBWeisen**

In dieser Bedienungsanleitung werden Sie Angaben wie die folgenden sehen:

1. Pfeile: Navigation in Menüs und Listen. Geometrische Pfeilzeichen in dieser Anleitung bedeuten:

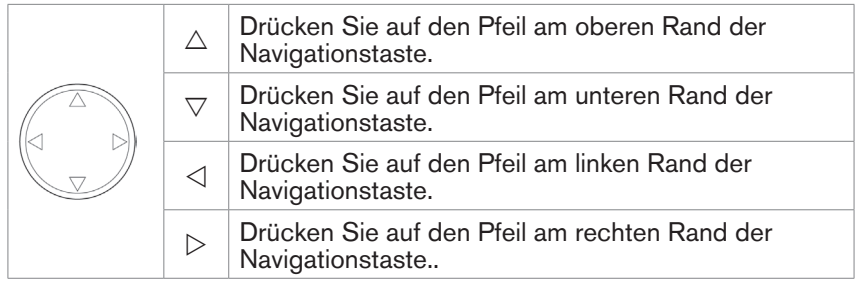

- 2. Bestätigung und Abbruch von Aktionen.
	- a. Die Gehäusetasten werden in dieser Anleitung von Symbolen dargestellt:

$$
\begin{bmatrix} 1 & 0 & 0 \\ 0 & 0 & 0 \\ 0 & 0 & 0 \end{bmatrix} = \mathbf{X}.
$$

- b. Tasten auf dem Touchscreen-Bildschirm.
	- : Tippen Sie auf ein Symbol/eine Taste, um Aktionen zu bestätigen/ einzuleiten, eine Funktion aufzurufen oder eine Auswahl zu treffen. Das Symbol/die Taste wird gelb. Beispiele:

.

The Preferences (1 Preferences )

 : Tippen Sie auf die Taste oder drücken Sie die  $\mathbf{x}$ Gehäusetaste  $X$ , um zum vorherigen Bildschirm zurückzukehren.

- **Ex.** Tippen Sie im Menü Einstellungen auf die Pfeiltaste oder drücken Sie ie Gehäusetaste  $\overline{X}$ , um zum vorherigen Bildschirm zurückzukehren; tippen Sie auf  $\boxed{\mathbf{x}}$ , um zum Start-Bildschirm zurückzukehren.
- 3. Menüpunkte: Dargestellt mit Nummer und Titel, z.B. "5 Wartung".
- 4. Abfolge von Schritten. Das Zeichen **>** bezeichnet den nächsten Schritt in einer Folge von Aktionen, um eine Einstellung zu ändern oder eine Funktion auszuführen.

#### c. Beispiel 1:

 $\Box$  /  $\Box$  > 1 Präferenzen > 2 Zeitzone >  $\boxed{\land}$  /  $\boxed{\sim}$  /  $\boxed{\lor}$  > auf die Taste der gewünschten Zeitzone tippen

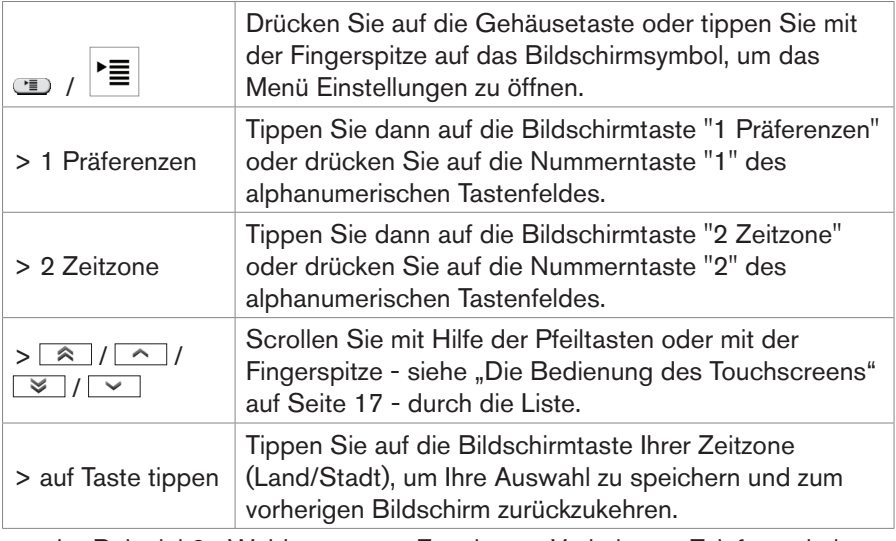

d. Beispiel 2: Webbrowser > Erweitert > Verhalten > Telefonverhalten > Nummernergänzung > <sup>con</sup>

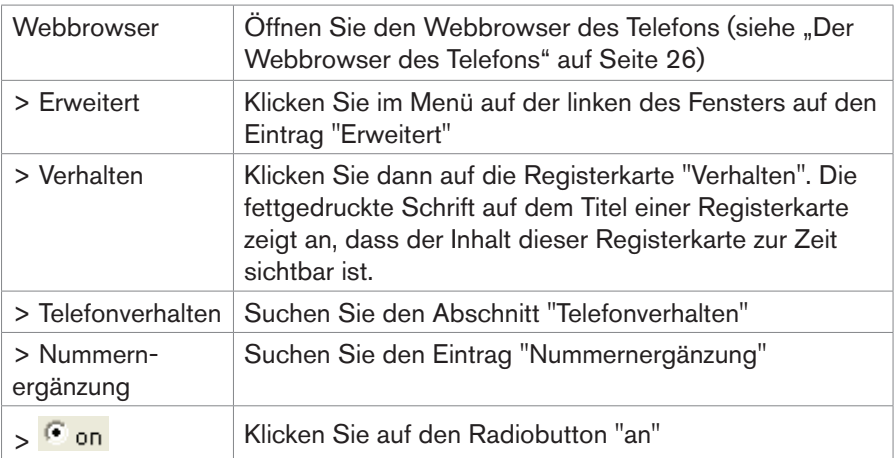

# **Aufstellung unD einriCHtung Des telefons**

#### **lieferumfAng**

Bitte prüfen Sie, ob die Packung die folgenden Teile enthält:

- 1. Telefongerät
- 2. Hörer
- 3. Hörerkabel
- 4. Aluminiumfuß mit Kunststoffhalteplatte und 2 Schrauben
- 5. Ethernet-Kabel
- 6. Netzstecker 5 V DC mit EG/US-Stecker

*Wichtiger Hinweis: Die Benutzung eines falschen Netzsteckers kann das Telefon beschädigen. Benutzen Sie nur den Netzstecker, der mit dem Telefon ausgeliefert wurde.*

#### **DIE INSTALLATION UND INITIALISIERUNG DES TELEFONS**

snom-Telefone sind Plug-and-Play. Sobald Sie das Telefon angeschlossen und die von Ihrem Provider oder Netzwerkadministrator erhaltenen Daten eingegeben haben, können Sie loslegen.

# **Installation**

- 1. Verbinden Sie das kurze Ende des Hörerkabels mit dem Hörer und das andere mit der mit "  $\sim$  " markierten Buchse an der Rückseite des Telefons.
- 2. Legen Sie das Hörerkabel in die Vertiefung in der rechten unteren Ecke an der Rückseite des Telefons.

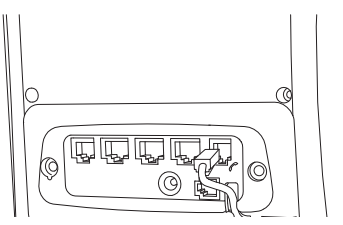

3. Befestigen Sie den Fuß mit der Halteplatte und den 2 Schrauben. Sie können zwischen 55° und 33° Neigung wählen.

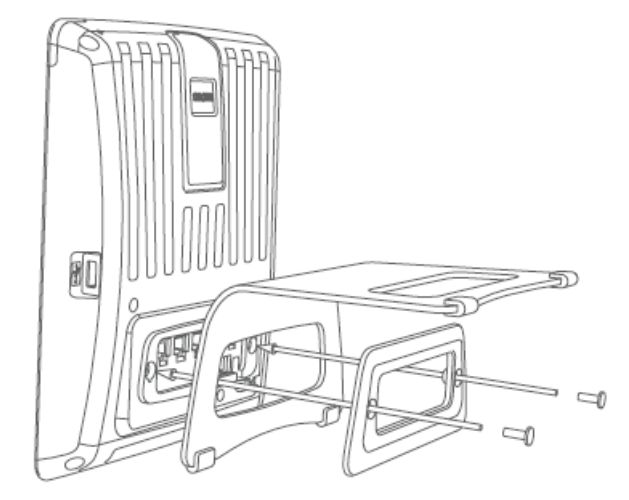

- 4. Schließen Sie das Ethernet- (Netzwerk-) Kabel an die mit "NET" beschriftete RJ45 Anschlussbuchse an. Das andere Ende des Kabels verbinden Sie mit Ihrem Netzwerk, um den Datenaustausch zu ermöglichen. Die zweite, mit "PC" beschriftete RJ45 Anschlussbuchse an der Unterseite des Telefons dient der Aneinanderkettung weiterer Netzwerkgeräte, ohne dass eine zweite Netzwerkverbindung erforderlich ist.
- 5. Wenn kein Power-over-Ethernet (PoE) nutzen, stecken Sie den Stecker des Netzteils in die mit "DC5V" beschriftete Buchse neben dem Netzwerkkabel und schliessen Sie das Netzteil an die Stromversorgung an.
- 6. Wenn Sie Kopfhörer (Sprechgarnitur) benutzen möchten, schließen Sie diese an die mit  $(2)$  beschriftete Audio-Buchse an der Rückseite des Telefons an.

Anschluss eines schnurlosen Headsets: Schließen Sie den snom Wireless Headset Adapter an die mit "EHS" beschriftete Buchse an.

7. Stellen Sie das Telefon auf eine ebene, horizontale Fläche.

# **Initialisierung und Registrierung**

#### **VorAussetZungen**

Um VoIP nutzen zu können, benötigen Sie:

1. Einen Breitband-Internetanschluss.

- 2. Zugang zum Internet über einen Router. Dies kann ein separates Gerät sein, wie es in verschiedenen Ausführungen und von vielen verschiedenen Herstellern im Handel angeboten wird, oder ein Router auf einem Server oder PC.
- 3. Die von Ihrem Netzwerkadministrator oder Ihrem VoIP-Provider erhaltenen Zugangsdaten für die Registrierung und Nutzung Ihres Accounts (Kontos). Sie können auf Ihrem snom 870 bis zu 12 VoIP-Accounts bei einem oder mehreren VoIP-Anbietern nutzen. Die erforderlichen und optionellen Daten unterscheiden sich von VoIP-Provider zu VoIP-Provider; sie können einschließen:
	- a. Account/Konto (normalerweise die Telefonnummer) (erforderlich)
	- b. Registrar (erforderlich)
	- c. Kennwort, Benutzername, Authentifizierungsname, Outbound Proxy, Konto des Anrufbeantworters (falls verfügbar)

In den meisten Fällen erfolgt die Registrierung und Initialisierung Ihres Telefones automatisch. Falls keine automatische Registrierung über DHCP erfolgt, benötigen Sie außerdem die IP-Addresse, den IP-Gateway und den DNS Server.

#### **initiAlisierung unD registrierung**

Sobald Sie das Telefon an das Netzwerk angeschlossen haben, beginnt das Telefon mit der Initialisierung und Registrierung.

#### *Drücken Sie während des Registrierungs- und Initialisierungsvorgangs keine der Tasten. Dieser Vorgang kann einige Minuten in Anspruch nehmen.*

- 1. Sie werden auf Englisch aufgefordert, eine Sprache auszuwählen. Falls erforderlich, tippen Sie auf  $\sim$  oder  $\sim$  , um mehr Sprachen anzuzeigen. Tippen Sie auf die Bildschirmtaste der gewünschten Sprache, um Ihre Auswahl zu speichern.
- 2. Danach werden Sie in der ausgewählten Sprache aufgefordert, eine Zeitzone aus einer Liste auszuwählen.
	- a. Tippen Sie auf  $\sqrt{s}$  , um zum Anfang der vorherigen bzw. folgenden Zeitzone zu gelangen. Tippen Sie auf **Aufgen** um eine Bildschirmseite nach oben/unten zu scrollen.
	- b. Tippen Sie auf  $\langle \bullet \bullet \bullet \rangle$  /  $\rightarrow \langle \bullet \rangle$  um alle Listeneinträge anzuzeigen bzw. nur die Länder/Orte anzuzeigen, in denen die Telefonsprache

gesprochen wird.

- c. Tippen Sie auf die Bildschirmtaste, um die ausgewählte Zeitzone zu speichern.
- 3. Nächste Eingabeaufforderung: "Rufton wählen" (Freizeichen). Falls erforderlich, tippen Sie auf  $\sim$  oder  $\sim$  , um weitere Länder anzuzeigen. Tippen Sie auf die Bildschirmtaste des gewünschten Landes, um Ihre Auswahl zu speichern
- 4. Nächste Eingabeaufforderung: "Bitte Taste drücken zum Anmelden". Drücken Sie auf irgendeine Taste. Geben Sie in die nachfolgenden Textfelder die angeforderten Daten ein - siehe "Voraussetzungen" auf Seite 9. Siehe auch "Eingabe von Text, Zahlen und Sonderzeichen" auf Seite 16.
- 5. Nach der erfolgreichen Registrierung des ersten Accounts sehen Sie auf dem Display den Standard-Startbildschirm mit 15 Symboltasten.

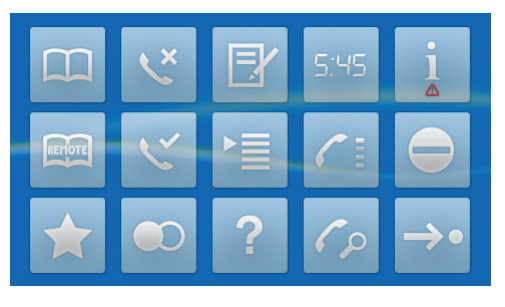

6. Tippen Sie auf **19**. Ihr Telefon ist angemeldet, wenn Sie auf dem Display ein grünfarbenes Telefon mit einem weißen Häkchen sehen, gefolgt von Ihrem Account (Telefonnummer o.ä.). Siehe "Identitäten/Accounts" auf Seite 70 zu weiteren Informationen über die Registrierung von Identitäten.

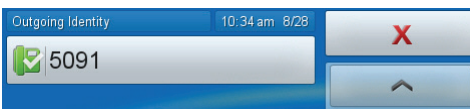

- 7. Wenn Sie auf dem Display ein rotes Telefon sehen und Sie keinen Wählton bekommen, ist es möglich, dass der Server gerade wegen Servicearbeiten oder einer Fehlfunktion nicht erreichbar ist. Sobald der Server wieder erreichbar ist, werden Registrierung und Initialisierung automatisch fortgesetzt und beendet. Wenden Sie sich an Ihren Administrator oder Ihren Serviceprovider, falls dies nicht innerhalb eines üblichen Zeitrahmens geschieht.
- 8. Falls das Datum und/oder die Zeit auf dem Display falsch sind oder im

falschen Format angezeigt werden - kein Problem: "Die Uhrzeit korrigieren" auf Seite 12.

#### **WAs tun, Wenn Keine AutomAtisCHe registrierung unD initiAlisierung erfolgte**

Wenden Sie sich an Ihren Netzwerk-Administrator, wenn das Telefon in einem Netzwerk betrieben wird oder betrieben werden soll.

Falls Sie die Dienste eines VoIP Providers nutzen, ist es möglich, dass Sie weitere, wie von Ihrem Provider angegebene Daten eingeben müssen.

Öffnen Sie das Webinterface Ihres Telefons - siehe "Wie der Webbrowser des Telefons funktioniert" auf Seite 28. Öffnen Sie Konfiguration Identität 1 und geben Sie die zusätzlichen Login-Daten ein, die Sie von Ihrem Provider erhalten haben - siehe "Neue Identität/Neuen Account einrichten" auf Seite 70.

Einige IP Telefonie-Provider und einige SIP-Telefonanlagen erfordern andere Einstellungen als die im Auslieferungszustand in den snom-Telefonen voreingestellten. Auf snoms Webseite finden Sie eine große Anzahl von SIP-Providern und Telefonanlagen, die auf Interoperabilität mit unseren Telefonen getestet wurden, und ggfls. erforderlichen Einstellungensänderungen. Ändern Sie die Standardeinstellungen nicht, wenn Sie sich genau wissen, was Sie tun. Ziehen Sie ggfls. einen Experten hinzu.

Falls Ihr IP-Telefonsystem die automatische Initialisierung nicht unterstützt, ist die manuelle Einrichtung erforderlich. Wenden Sie sich an Ihren Administrator oder lesen Sie unsere Webseite http://wiki.snom.com zur manuellen Einrichtung.

#### **Die uHrZeit Korrigieren**

Falls Ihr Telefon eine falsche Uhrzeit anzeigt, müssen Sie möglicherweise die Zeitzone korrigieren - siehe "Zeitzone" auf Seite 74.

Falls die Uhrzeit danach immer noch falsch ist, liegt es möglicherweise am Zeitserver. Wenden Sie sich bitte an Ihren Administrator oder Ihren VoIP-**Provider** 

# **lernen sie iHr telefon Kennen**

Diese Bedienungsanleitung beschreibt die Funktionen des Telefons mit den Standardeinstellungen des Auslieferungszustands. Falls Ihr Telefon von einem Dritten installiert und/oder eingerichtet wurde, ist es möglich, dass die Standardeinstellungen geändert wurden. Bitte wenden Sie sich an die betreffende Person oder das betreffende Unternehmen, falls Ihr Telefon nicht wie in dieser Anleitung beschrieben reagiert.

# **Die BestAnDteile Des geräts**

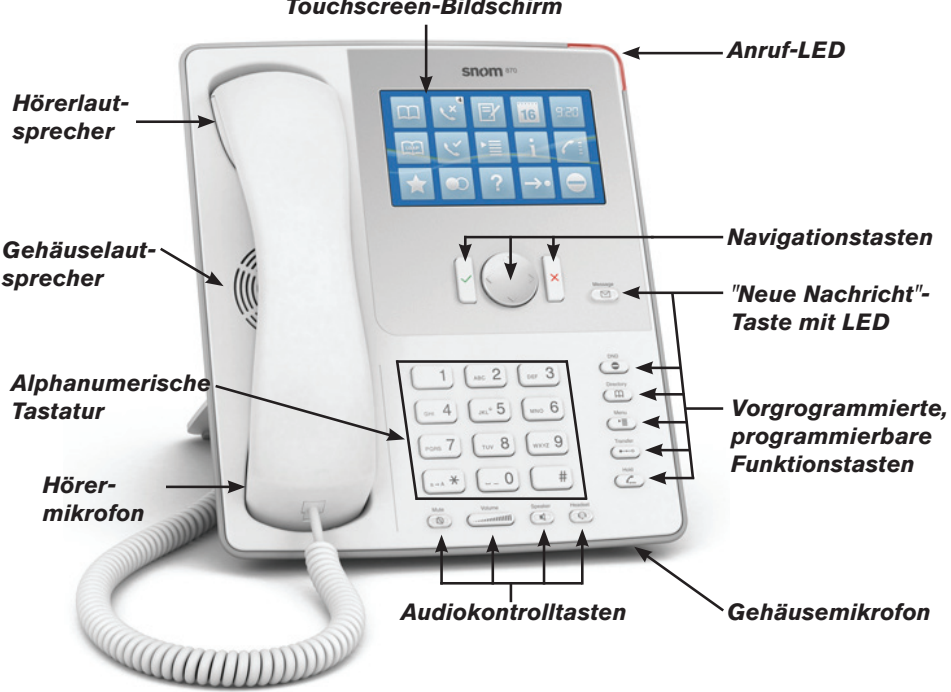

#### *Touchscreen-Bildschirm*

# **geHäusetAsten**

# **Navigationstasten**

Können mit diversen Tastenereignissen belegt werden - weitere Informationen

siehe "Navigationstasten" auf Seite 68. Standardeinstellung:

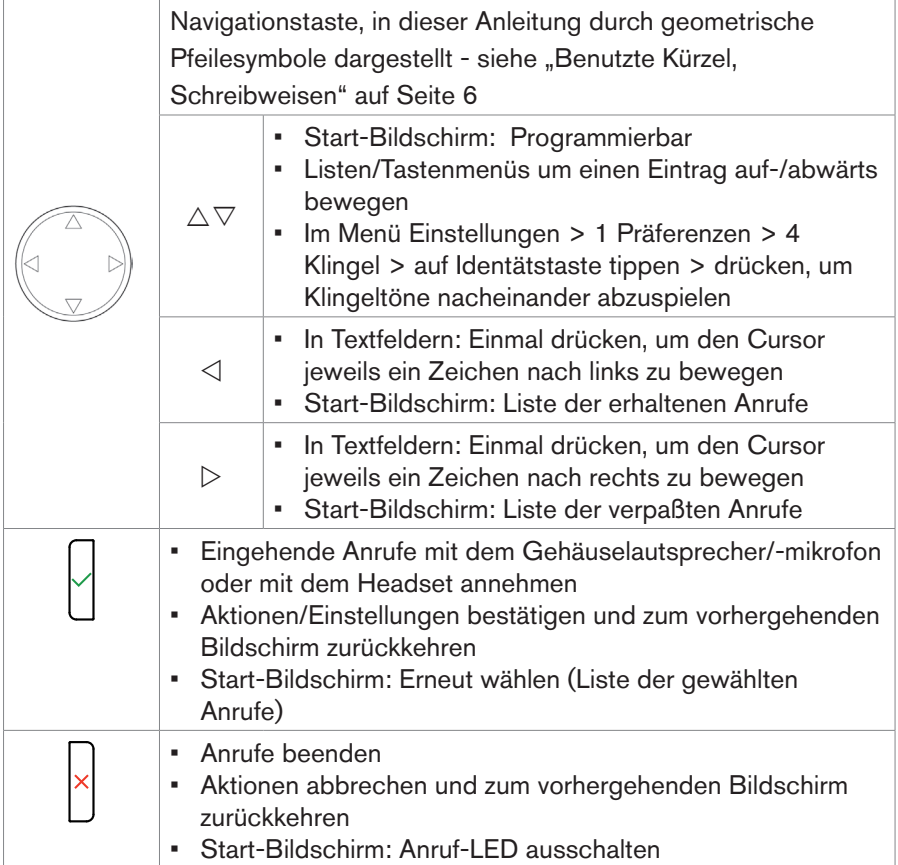

# **Vorprogrammierte Funktionstasten**

Variabel programmierbar. Für weitere Informationen siehe "Vorprogrammierte, variabel programmierbare Funktionstasten" auf Seite 68. Werksmäßige Standardeinstellung:

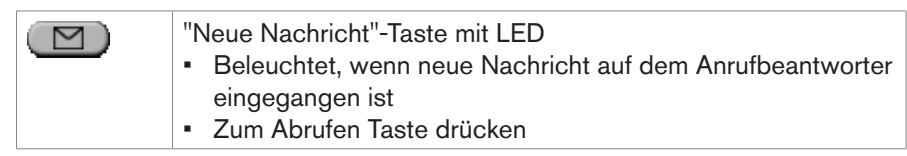

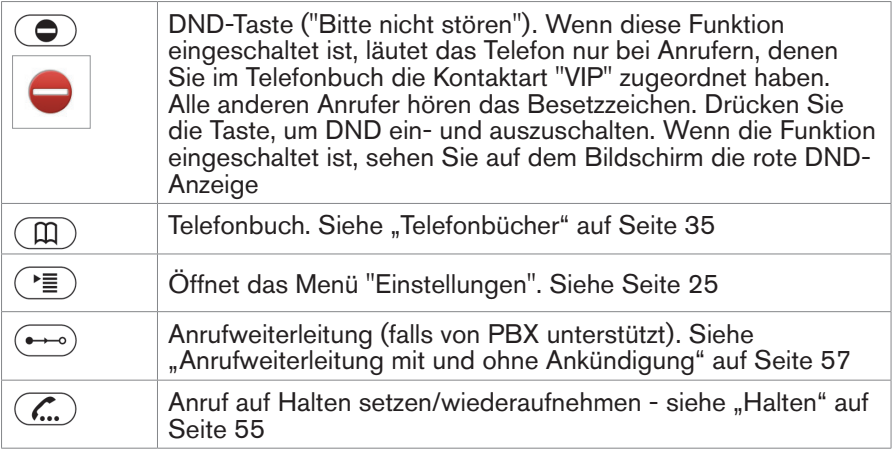

# **Audiokontrolltasten**

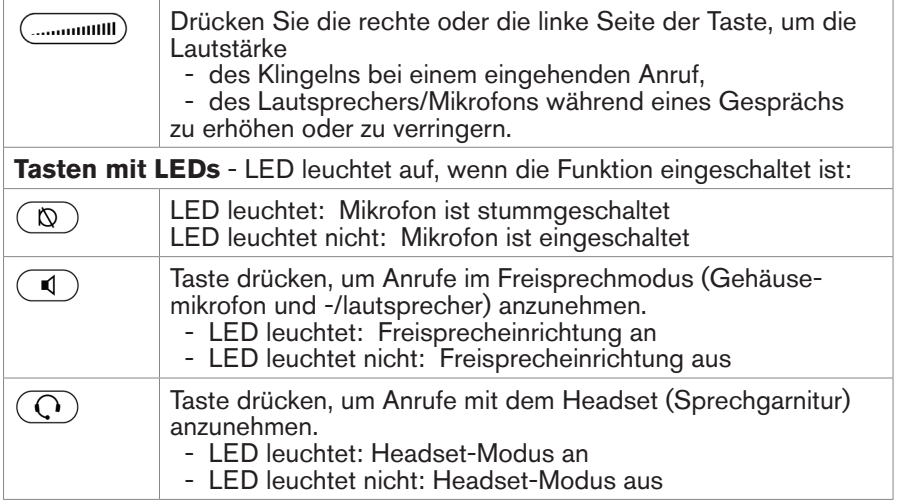

# **Alphanumerische Tastatur**

Heben Sie den Hörer ab oder drücken Sie die Lautsprechertaste oder eine Taste der alphanumerischen Tastatur, um das Eingabetextfeld zu öffnen. Der aktuelle Eingabemodus wird im Textfeld unterhalb des Cursors angezeigt. Tippen Sie auf die kontext-sensitive Taste abl, um den Eingabemodus zu ändern (siehe "Eingabe von Text, Zahlen und Sonderzeichen" auf Seite 16).

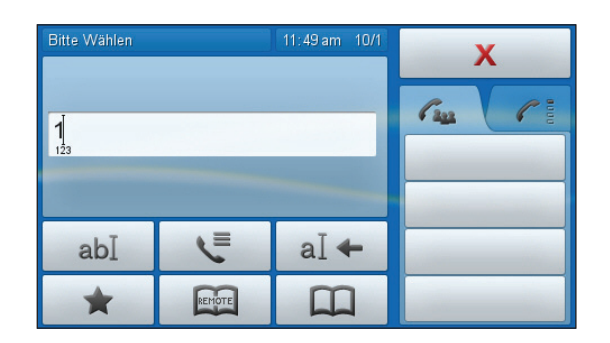

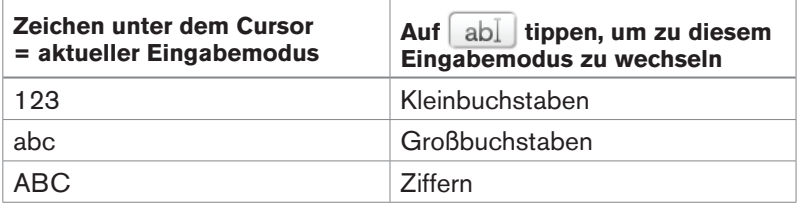

#### **EINGABE VON TEXT, ZAHLEN UND SONDERZEICHEN**

Wechseln Sie, falls erforderlich, in den gewünschten Eingabemodus.

In den Eingabemodi Groß- und Kleinbuchstaben drücken Sie die jeweilige Taste ein- bis drei- bzw. viermal, um den ersten bis dritten bzw. vierten auf der Taste gedruckten Buchstaben einzugeben.

Drücken Sie auf  $\triangleleft$ , um den Cursor jeweils ein Zeichen nach links zu bewegen. Drücken Sie auf  $\triangleright$ , um den Cursor jeweils ein Zeichen nach rechts zu bewegen. Tippen Sie auf  $\mathbf{a}$   $\mathbf{A}$  , um das Zeichen links vom Cursor zu löschen.

- Den Punkt (.) geben Sie in den Eingabemodi Groß- und Kleinbuchstaben ein, indem Sie die Taste  $\bigcirc$  einmal drücken.
- Eine Leerstelle () geben Sie in den Eingabemodi Groß- und Kleinbuchstaben ein, indem Sie die Taste  $\sim$  einmal drücken.
- Den Unterstrich (\_) geben Sie in den Eingabemodi Groß- und Kleinbuchstaben ein, indem Sie die Taste  $(-0)$  zweimal drücken.

Geben Sie die in der folgenden Tabelle aufgeführten Sonderzeichen ein, indem Sie in den Eingabemodi Groß- oder Kleinbuchstaben die Taste  $\Box$  sooft wie jeweils angegeben drücken.

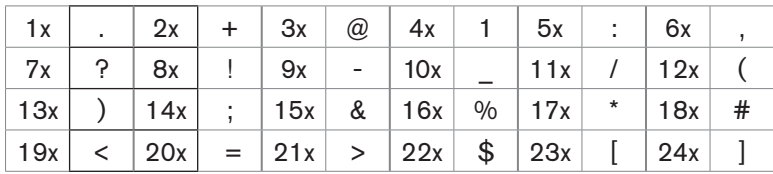

# **Der Touchscreen-Bildschirm**

# **AufBAu**

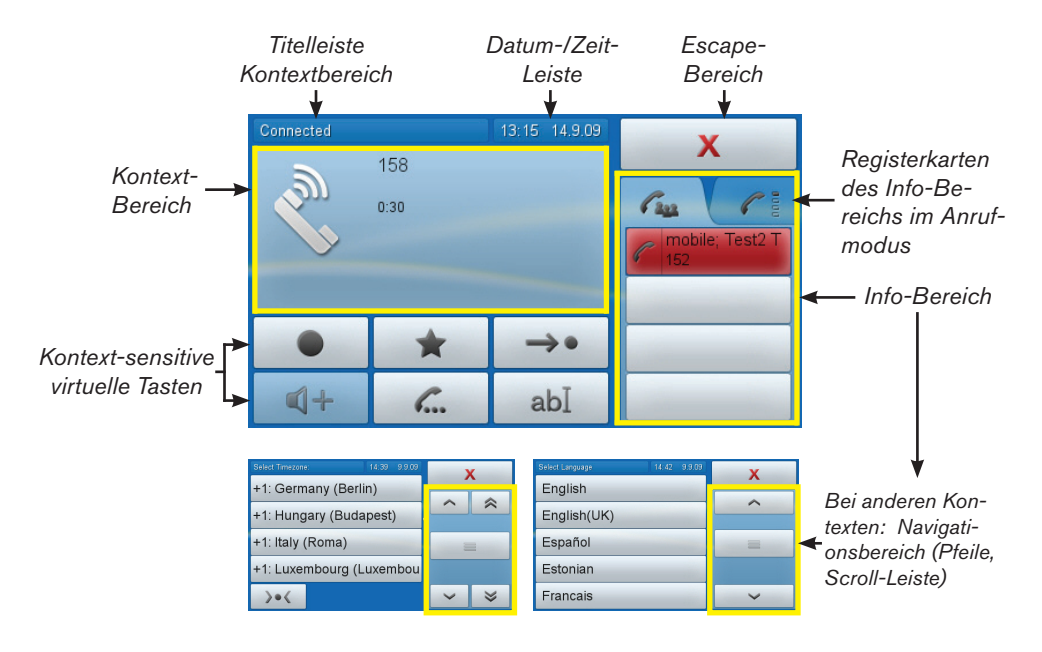

# **Die BeDienung Des touCHsCreens**

- 1. Tippen Sie mit der Fingerspitze auf Symbole/Tasten, um sie auszuwählen und aufzurufen, Aktionen einzuleiten und zu beenden, Menüs aufzurufen, Funktionen ein- und auszuschalten, usw.
	- a. Das Symbol/die Taste/die virtuelle Funktionstaste wird gelb. Die Eingabe wird ausgeführt, sobald Sie die Fingerspitze vom Symbol/der Taste abheben. Beispiel: <sup>1 Preferences</sup> 1 Preferences
	- b. Falls Sie das falsche Symbol/die falsche Taste angetippt haben, schieben Sie Ihre Fingerspitze vom gelben Symbol/von der gelben

Taste herunter, bevor sie den Kontakt zum Touchscreen verliert. Die Eingabe wird nicht ausgeführt.

- 2. Drag-and-Drop von Tasten in andere Bereiche des Bildschirms.
	- a. "Drag-and-Drop" bedeutet hier: Tippen Sie mit der Fingerspitze auf die Taste (sie wird gelb) und schieben Sie Ihre Fingerspitze - ohne sie vom Bildschirm abzuheben - in einen anderen Bereich. Nehmen Sie dann die Fingerspitze vom Bildschirm.
	- b. Wenn die gesamte Kontextfläche ein berührungssensitives Feld ist, kann sie wie eine Taste per Drag-and-Drop in the Infofläche geschoben werden.
- 3. Scrollen.
	- a. Tippen Sie auf die Pfeiltasten im Navigationsbereich siehe "Die Bestandteile des Geräts" auf Seite 13 und "Navigationspfeile" auf Seite 34 oder
	- b. bewegen Sie eine Fingerspitze auf dem Touchscreen rasch nach oben oder nach unten.

#### **Escape-Bereich**

Kontext-sensitive Tasten:

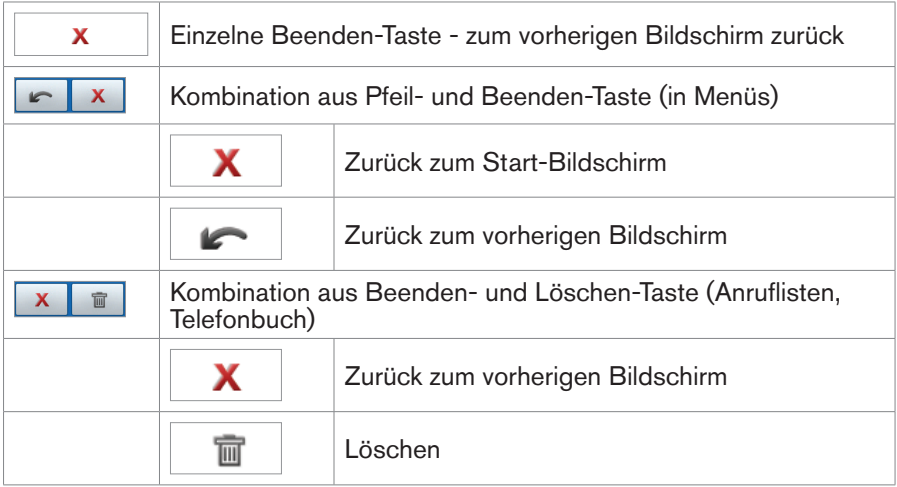

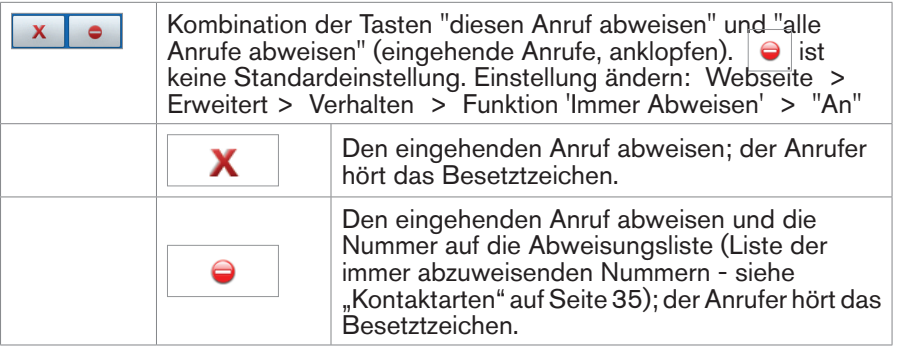

# **Kontextbereich**

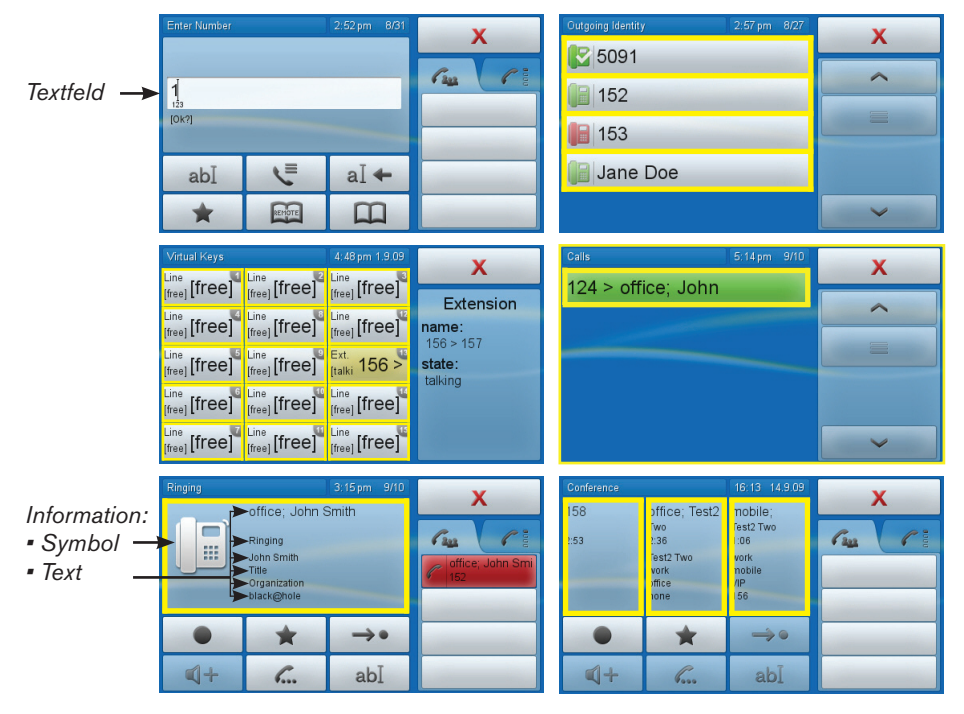

*Gelb umrandet: Berührsensitive Tasten/Felder im Kontextbereich*

Zeigt die derzeitige Aktivität des Telefons an, kann eine Anzahl von interaktiven Elementen sowie Informationstext und -symbole enthalten.

- 1. Interaktive Elemente.
	- a. Textfelder während des Wählens oder der Bearbeitung von Einträgen des Telefonbuchs oder der Anruflisten.
	- b. Berührtasten zur Auswahl von Identitäten, Menü-, Telefonbuch- und Anruflisten-Einträgen, etc.
	- c. Während eines Telefongesprächs, beim Wählen oder wenn ein eingehender Anruf läutet, kann der gesamte Kontextbereich per Dragand-Drop auf eine Taste im Info-Bereich geschoben werden, um den Anruf auf Halten zu setzen, eine Weiterleitung einzuleiten, usw.
	- d. Während einer Konferenz ist der Kontextbereich in Segmente aufgeteilt, je ein Segment für jedes Telefon, das mit Ihrem Telefon verbunden ist. Jedes kann per Drag-and-Drop auf eine Taste im Info-Bereich geschoben werden.
- 2. Informationssymbole und -text:
	- a. Symbole (eingehender Anruf läutet, ausgehender Anruf läutet, etc.)
	- b. Text (anrufende/angerufene Telefonnummer, Gesprächsdauer-Zähler, etc.). Ist ein Anrufer in Ihrem Telefonbuch verzeichnet, wird auf dem Bildschirm außerdem, falls im Telefonbuch angegeben, die Art des Telefons (d.h., zu Hause, Handy, etc.), Vor- und Nachname, Titel, Organisation und Email angezeigt.

#### **Infobereich**

Sein Inhalt und Erscheinungsbild variiert je nach Telefonaktivität und ausgewähltem Erscheinungsmodus.

1. Während eines Telefongesprächs, beim Wählen oder wenn ein eingehender Anruf läutet, sind zwei Erscheinungsmodi möglich: Anruf (linke Registerkarte) und virtuelle Tasten (rechte Registerkarte). Tippen Sie auf die Registerkarte, um den Modus zu aktivieren. Das Beispiel zeigt einen anklopfenden Anruf in beiden Modi: Das Telefon ist im Gespräch mit 158, 151 (mobile) klopft an.

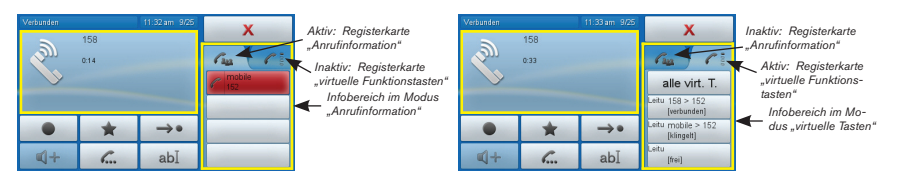

2. In anderen Kontexten enthält dieser Bereich Navigationstasten (Pfeiltasten) oder Informationstext.

#### **RUHEBILDSCHIRM (STARTBILDSCHIRM)**

Standardeinstellung: Springboard mit 15 Symbolen. Tippen Sie auf das jeweilige Symbol, um das Menü zu öffnen oder eine Aktion oder Funktion einzuleiten.

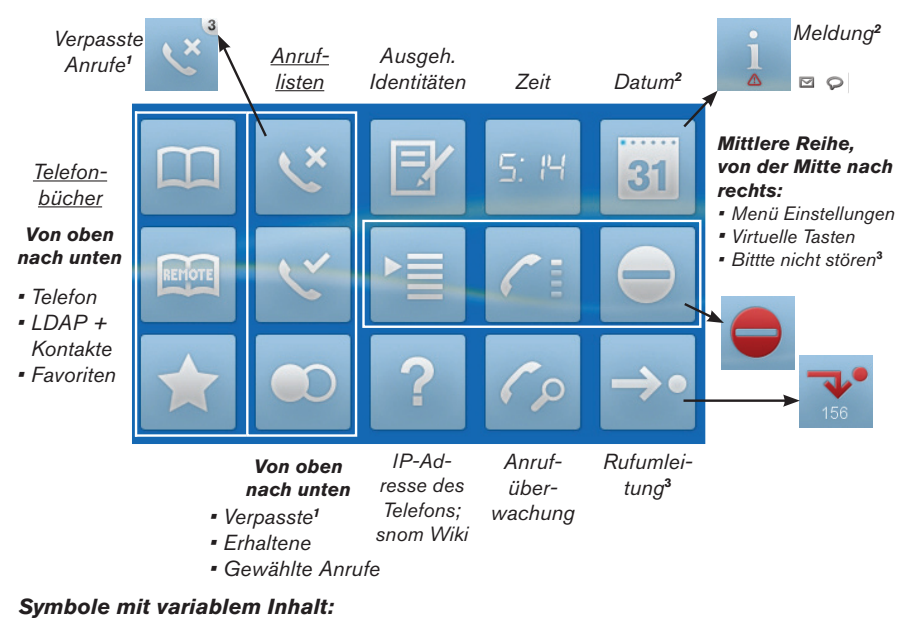

*1 Neue verpasste Anrufe werden mit ihrer Gesamtanzahl in der rechten oberen Ecke angezeigt*

*<sup>2</sup> Das Datum wird durch die Infomeldung er-setzt, wenn ein Firmware-Update vorliegt, ein Neustart erforderlich ist, eine Text-/ Sprachnachricht eingegangen ist, usw. Tippen Sie auf die Taste, um Details anzuzeigen.*

**3**  *Symbol wird rot, wenn die Funktion eingeschaltet wird.* 

Andere Ruhebildschirmeinstellungen (von links nach rechts): Uhr, Anrufüberwachung, virtuelle Tasten. Einstellung im Webbrowser des Telefons > Erweitert > Verhalten > Telefonverhalten > Bildschirm bei Inaktivität (Pulldown-Liste) > "Speichern".

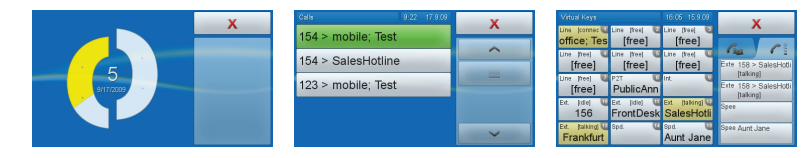

## **telefonBÜCHer**

Internes Telefonbuch, externe Telefonbücher (LDAP und Kontakitliste), Favoriten: Siehe "Telefonbücher" auf Seite 35.

## **Anruflisten**

1. Tippen Sie auf das jeweilige Symbol, um die Liste der letzten 100

verpassten  $|\mathcal{C}|$ , erhaltenen $|\mathcal{C}|$ oder gewählten  $|\mathcal{O}|$ Anrufe zu öffnen. Jeder Anruf wird durch eine Doppeltaste dargestellt.

- Linke Taste: Uhrzeit, falls gleicher Tag, sonst Tag des Anrufs, Name/Nummer des Anrufers.
- Rechte Taste: Zum Anfordern von Details.

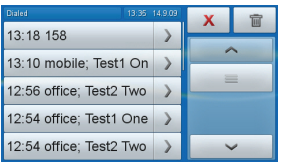

- 2. Eine Nummer von der Liste wählen: Tippen Sie auf die Datums-/Zeittaste 1.9.156 .
- 3. Tippen Sie auf den Pfeil > um Anrufdetails anzuzeigen.
	- a. Details bei verpassten Anrufen:

Zu, Von, Startzeit, Verpasst (Gesamtanzahl der Anrufe von diesem Anrufer)

b. Details bei erhaltenen und gewählten Anrufen:

Zu, Von, Startzeit, Dauer Dauer: In Minuten:Sekunden. Beispiel: 1:14 = 1 Min. 14 Sekunden

- c. Tippen Sie auf  $\leftrightarrow$ , um die Nummer des angezeigten Anrufs zu wählen.
- d. Tippen Sie auf <sup>|</sup> abl | um die Nummer im internen Telefonbuch zu speichern; die Details des Eintrags werden auf dem Bildschirm angezeigt. Tippen Sie erneut auf  $|$  abl  $|$ , um den Eintrag zu editieren. Tippen Sie auf die Taste mit dem Detail, das Sie editieren möchten. Siehe auch "Einträge ändern" auf Seite 39.

#### **IDENTITÄTEN FÜR AUSGEHENDE ANRUFE**

Tippen Sie auf die Taste, um die Identität als Identität für ausgehende Anrufe zu bestimmen. Das Telefon kehrt zum Ruhebildschirm zurück.

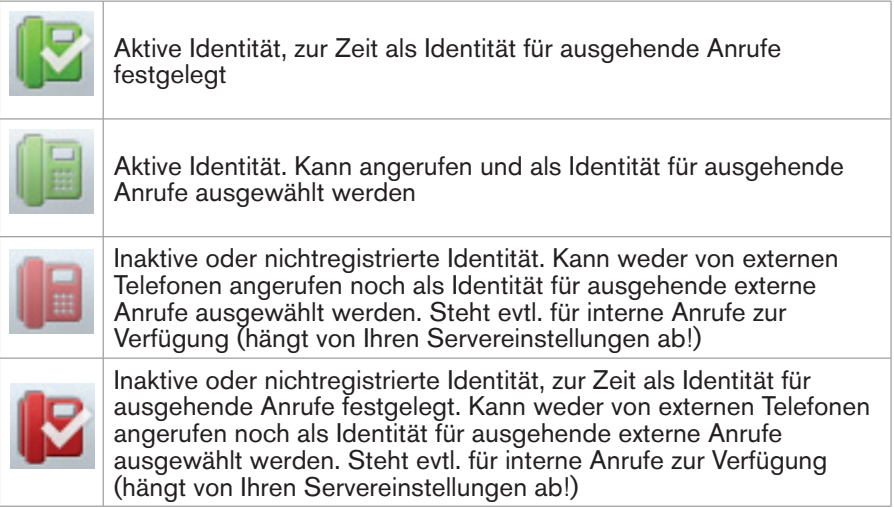

# **Zeit, DAtum**

Wird vom NTP Zeitserver erhalten. Zeitzone auswählen: Siehe "Zeitzone" auf Seite 74. Zeitformat einstellen : Siehe "Datums- und Zeitformate" auf Seite 75.

# **menÜ einstellungen**

Siehe Seite 25.

# **VIRTUELLE FUNKTIONSTASTEN**

Frei programmierbare Funktionstasten. Die Standardeinstellung ist "Leitung". Siehe "Frei programmierbare virtuelle Funktionstasten" auf Seite 63.

Ziehen Sie die Taste per Drag-and-drop in den Infobereich auf der rechten Seite des Bildschirms, um Informationen über die derzeitige Aktivität der Funktion anzuzeigen, mit der die Taste belegt ist.

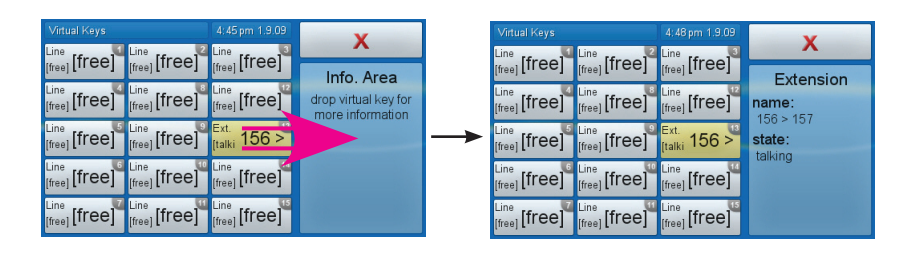

#### **Bitte niCHt stÖren**

Tippen Sie auf das Symbol, um die Funktion ein- und auszuschalten. Funktioniert wie die Gehäusetaste - siehe "Vorprogrammierte Funktionstasten" auf Seite 14.

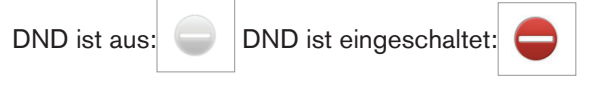

#### **ANRUFBEOBACHTUNG**

Bildschirm zur Beobachtung der Aktivitäten auf anderen Nebenstellen im Netzwerk, z.B. um eingehende Anrufe heranzuholen, falls die Nebenstelle nicht abgehoben wird. Tippen Sie auf das Symbol, um den Bildschirm aufzurufen; drücken oder tippen Sie auf  $X$ , um zum Springboard zurückzukehren. Kann auch als Startbildschirm eingerichtet werden (Webbrowser > > Erweitert > Verhalten > Telefonverhalten > Bildschirm bei Inaktivität > Pulldown-Liste: Anrufüberwachung > "Speichern").

Nur bei Unterstützung der Funktion durch die Telefonanlage und nur, wenn eine Funktionstaste mit der Beobachtung einer Nebenstelle belegt ist (siehe "Beobachtung von Nebenstellen und Anrufheranholung" auf Seite 66).

Beispiel: Die beobachtete Nebenstelle ist die 156. Die Nummer wird im internen Telefonbuch als Johns Büronummer aufgeführt.

- 1. Eingehender Anruf von der Nummer 124, die nicht im internen Telefonbuch verzeichnet ist. Falls John nicht abhebt, tippen Sie auf die grüne Taste, um den Anruf auf Ihr Telefon heranzuholen.
- 2. Verbunden: Wenn John abhebt, wird die Taste weiß und reagiert nicht mehr auf Antippen.

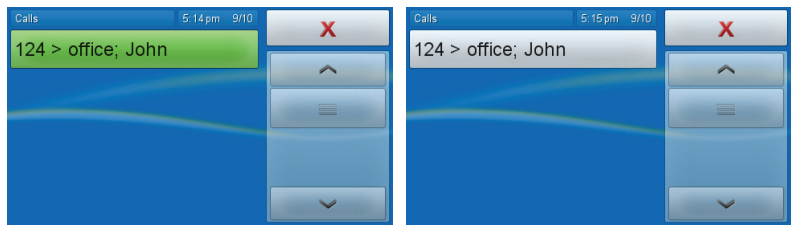

#### **RUFUMLEITUNG**

Ein- und Ausschalten der Rufumleitung. Einstellungen: Siehe .

Rufumleitung aller eingehenden Anrufe aus: .

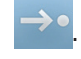

Die Umleitung aller eingehenden Anrufe ist eingeschaltet, alle Anrufe werden an die Nummer unter dem Pfeil umgeleitet: .

# **iP-ADRESSE DES TELEFONS**

Tippen Sie auf das Symbol, um die IP-Adresse des Telefons und die Webadresse von snoms Support-Seiten anzuzeigen. Öffnen des Webbrowsers des Telefons: Siehe "Der Webbrowser des Telefons" auf Seite 27.

# **Menü Einstellungen**

Tippen Sie auf  $\Xi$  oder drücken Sie auf  $\Xi$ , um das Einstellungsmenü zu öffnen. Um ein Untermenü oder eine Einstellung zu öffnen, tippen Sie auf die Taste (sie wird gelb) oder drücken Sie auf der alphanumerischen Tastatur die Taste mit der Nummer des Menüeintrags.

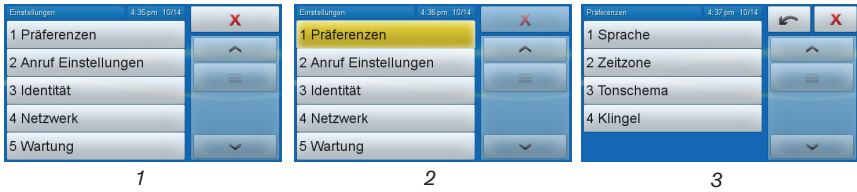

#### **STRUKTURBAUM DES MENÜS EINSTELLUNGEN**

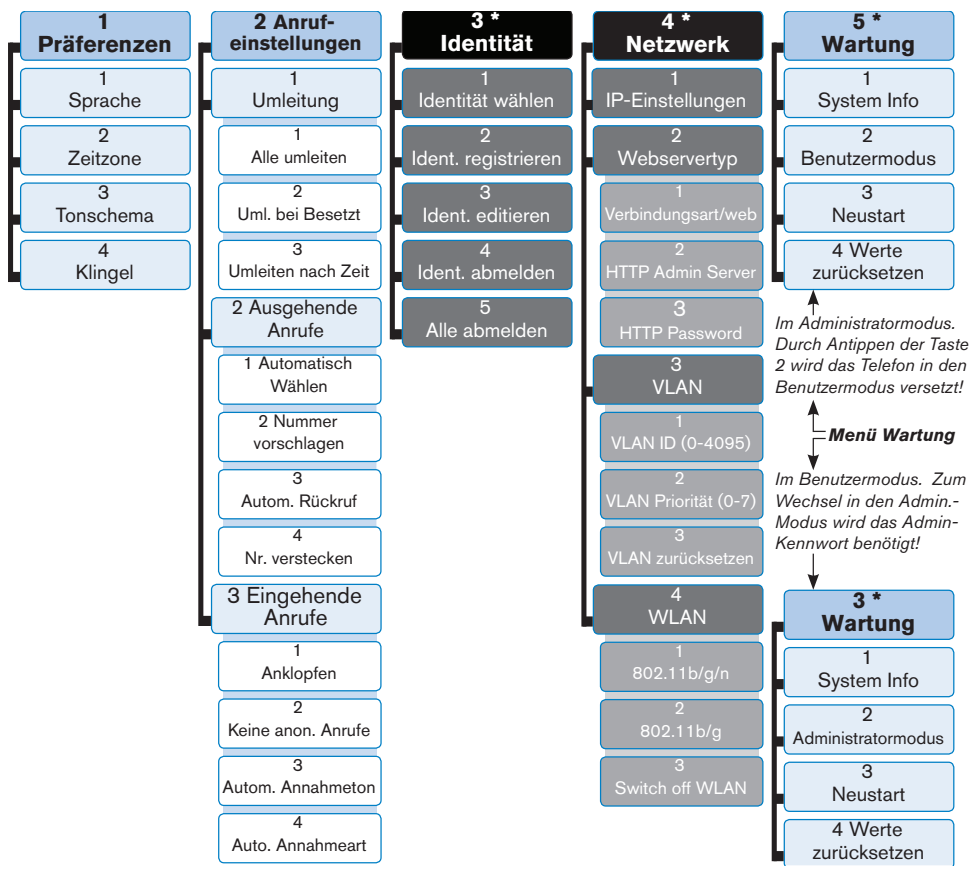

\* Im Benutzermodus stehen die Untermenüs Identität und Netzwerk nicht zur Verfügung das Wartungsmenü wird die Nummer 3 im Menü Einstellungen. Weitere Informationen über Benutzer- und Administratormodus finden Sie im Kapitel "Benutzermodus/Administratormodus" auf Seite 29.

#### **DER WEBBROWSER DES TELEFONS**

Tippen Sie auf **?**, um die IP-Adresse des Telefons auf dem Display anzuzeigen. Öffnen Sie den Webbrowser Ihres PCs und tippen Sie http:// gefolgt von der IP-Adresse, zum Beispiel http://192.168.9.14, in die Adresszeile. Der Webbrowser des Telefons öffnet sich mit der Seite "Sicherheit", die nur beim ersten Öffnen nach der Installation oder nach einem Reboot oder Zurücksetzen der Werte angezeigt wird.

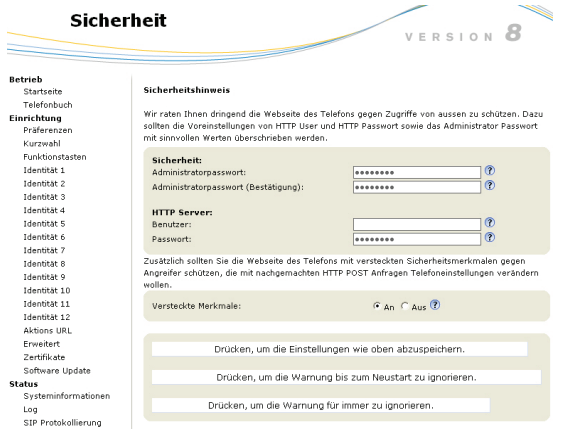

Wir empfehlen Ihnen, Administrator- und HTTP-Kennwörter zu setzen. Das Standard-Adminstratorkennwort ist 0000 (4 x Null); es gibt kein Standard-HTTP-Kennwort. Wenn Sie eigene Kennwörter setzen, schreiben Sie sie auf und bewahren Sie sie an einem sicheren Ort auf.

Wenn Sie kein HTTP-Kennwort setzen möchten, können Sie den Text "Kein HTTP Passwort" in der Informationszeile des Displays bis zum nächsten Neustart oder für immer ausschalten, indem Sie auf die entsprechende Schaltfläche klicken. Falls Sie später Ihre Meinung ändern und ein HTTP-Kennwort setzen wollen, können Sie dies im Webbrowser Ihres Telefons auf der Seite Erweitert > Karteikarte "QoS Sicherheit" > Abschnitt "HTTP Server" nachholen oder die Warnung abschalten über Erweitert > QoS Sicherheit > Sicherheit > Sicherheitsanweise ignorieren > An > Speichern.

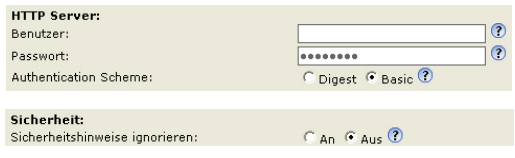

## **Wie der Webbrowser des Telefons funktioniert**

Das Menü auf der linken Seite des Fensters sieht immer gleich aus, egal welches Fenster gerade offen ist. Die angezeigten Menüpunkte hängen davon ab, ob sich das Telefon im Benutzer- oder im Administratormodus befindet.

Klicken Sie auf einen Menüpunkt, um das dazugehörige Fenster zu öffnen. Einige Fenster enthalten mehrere Dokumente mit Tabs ("Registerkarten") am oberen Rand. Um ein Dokument sichtbar zu machen, klicken Sie auf den Tab. Der Schriftschnitt der Textzeichen auf der sichtbaren Registerkarte ist fett. Es kann jeweils nur eine Registerkarte angezeigt werden.

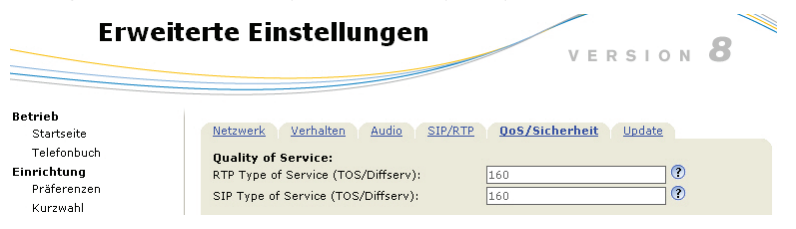

## **einstellungen im WeBBroWser HABen VorrAng Vor mAnuellen einstellungen Am telefon**

In einigen Fällen haben Einstellungen, die Sie im Webbrowser vorgenommen haben, Vorrang vor Einstellungen, die Sie am Telefon vornehmen. Falls eine Einstellung, die Sie am Telefon vorgenommen haben, nicht zu funktionieren scheint, sehen Sie bitte im Webbrowser nach, ob es dort eine gegenteilige Einstellung gibt.

*Bitte denken Sie daran, vor dem Schließen des Telefonbrowsers oder dem Anklicken eines anderen Menüpunktes immer auf "Speichern" zu klicken, wenn die vorgenommenen Änderungen wirksam werden sollen.*

#### **BENUTZERMODUS/ADMINISTRATORMODUS**

### **Telefon**

Auf die Untermenüs "Identität" und "Netzwerk" kann im Benutzermodus nicht zugegriffen werden. Das werkseitig eingestellte Administrator-Kennwort lautet: 0000 (4x Null).

## **Webbrowser**

Im Benutzermodus werden einige Fenster, wie das hier abgebildete "Präferenzen", angezeigt, viele andere jedoch nicht. Den Menüpunkt "Erweitert" gibt es auch im Benutzermodus, der normale Seiteninhalt wird jedoch nicht angezeigt.

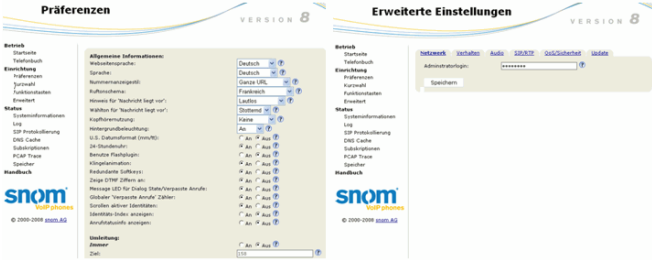

Um im Telefon und im Webbrowser den Administratormodus einzuschalten, tragen Sie im Textfeld von Administratorlogin das Administratorkennwort ein und klicken Sie auf "Speichern". Das Standardkennwort ist 0000 (4 x Null).

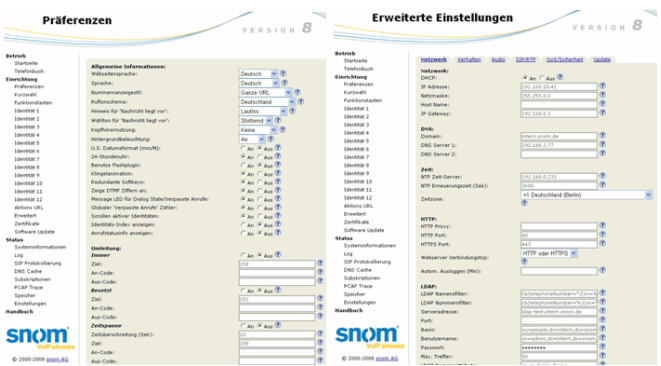

# **DisPlAYsYmBole, -tAsten unD -AnZeigen**

# **Springboard**

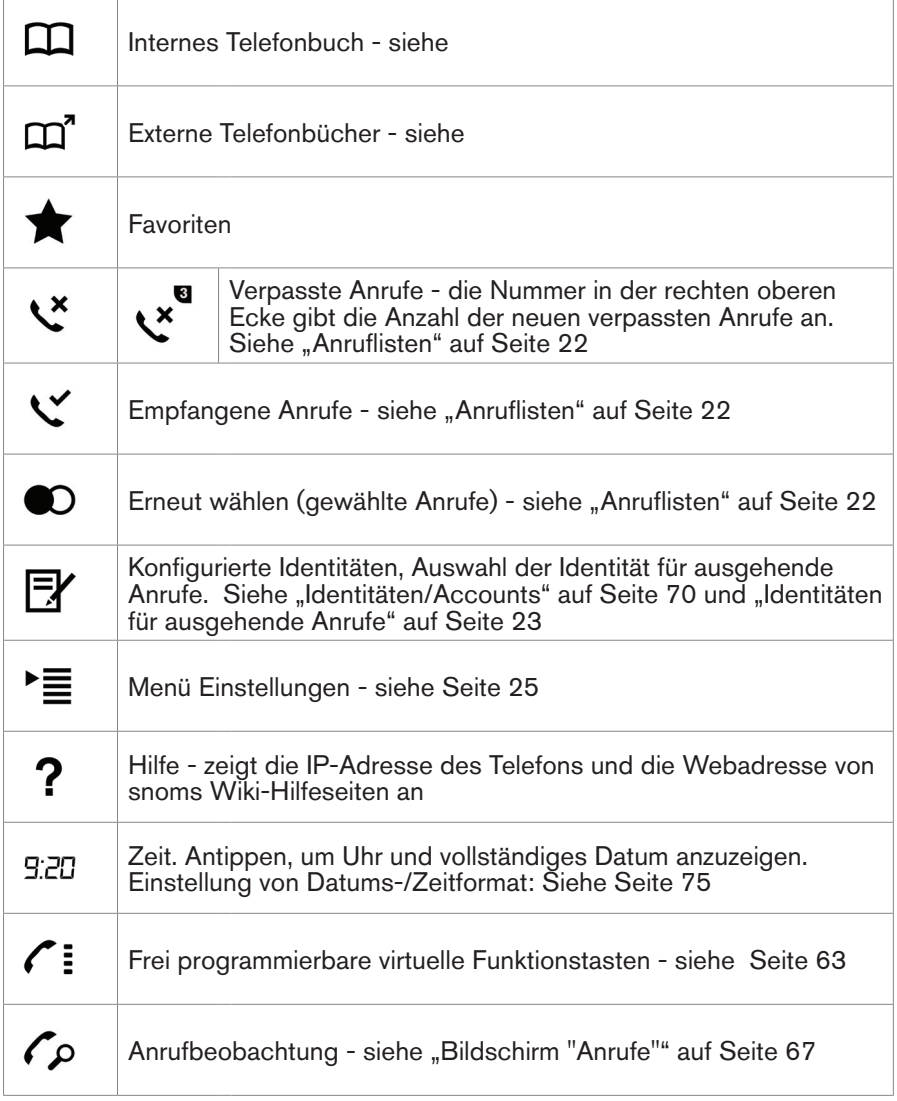

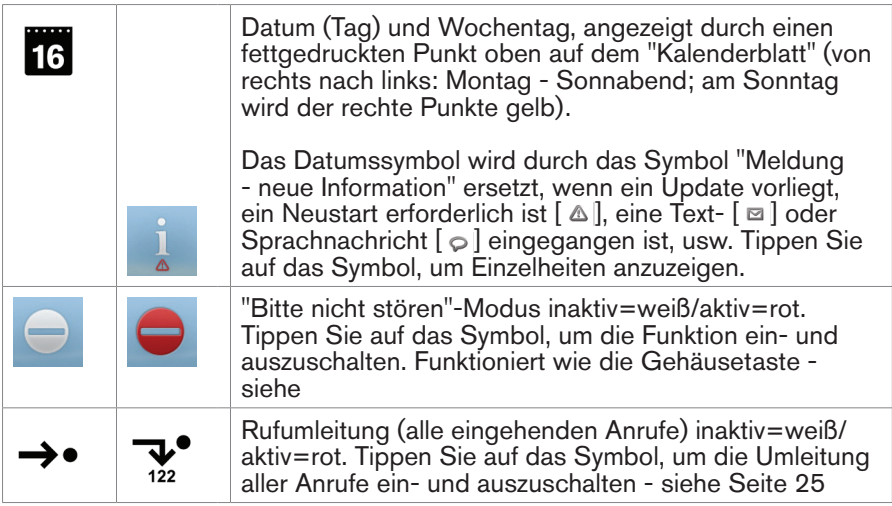

# **Kontext-sensitive virtuelle Funktionstasten**

#### **esCAPe-BereiCH**

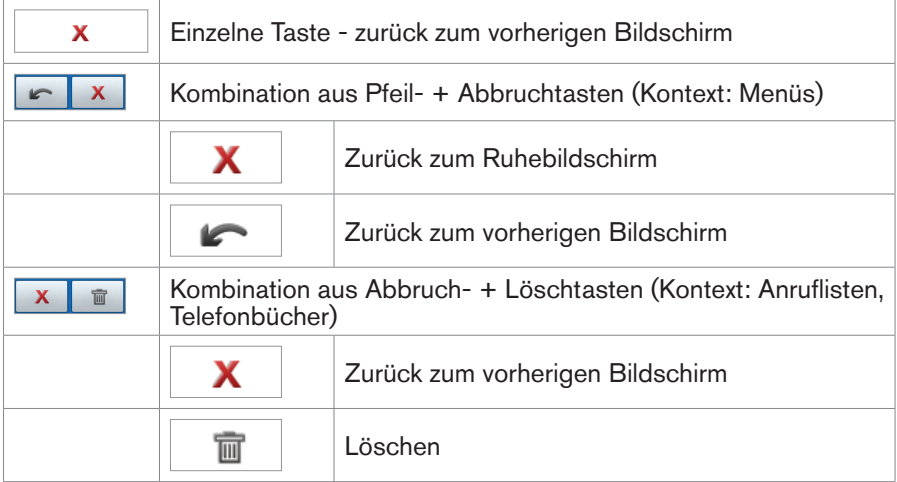

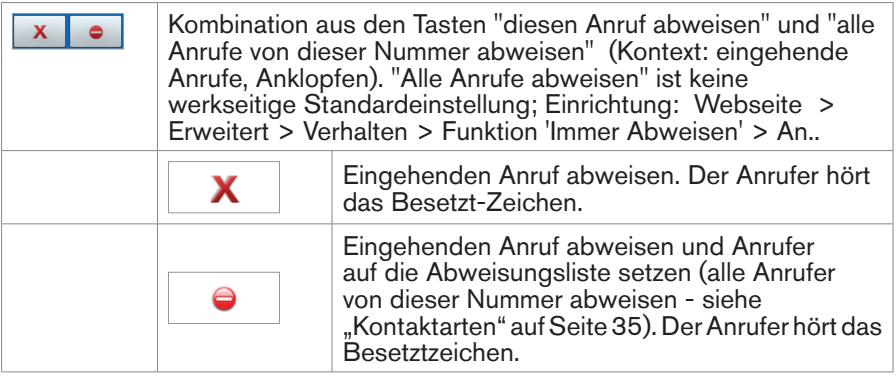

# **KonteXt-BereiCH**

Gemeint sind die Tasten unterhalb des Kontextbereiches (gelb umrandet).

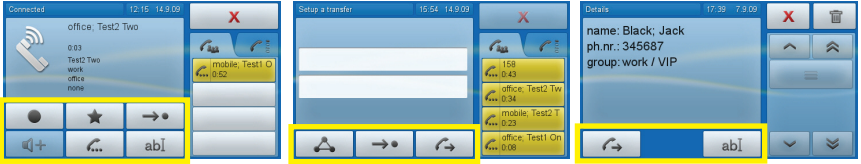

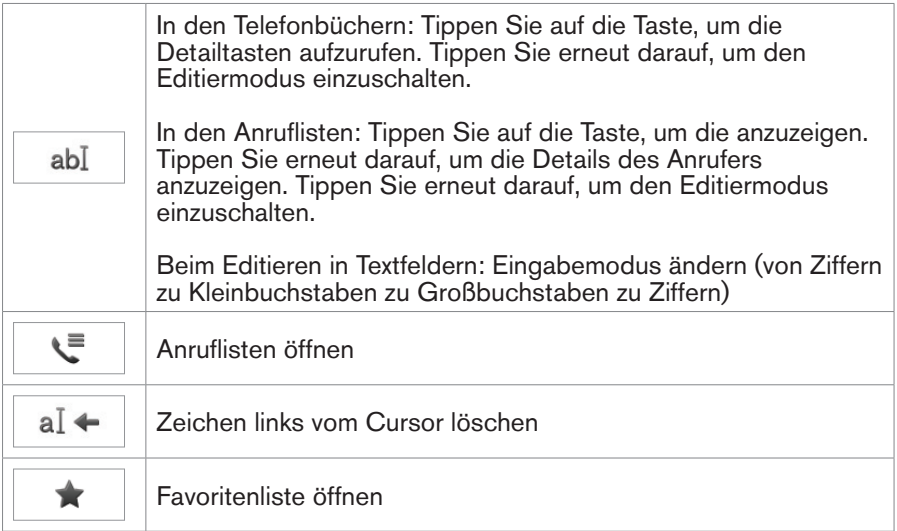

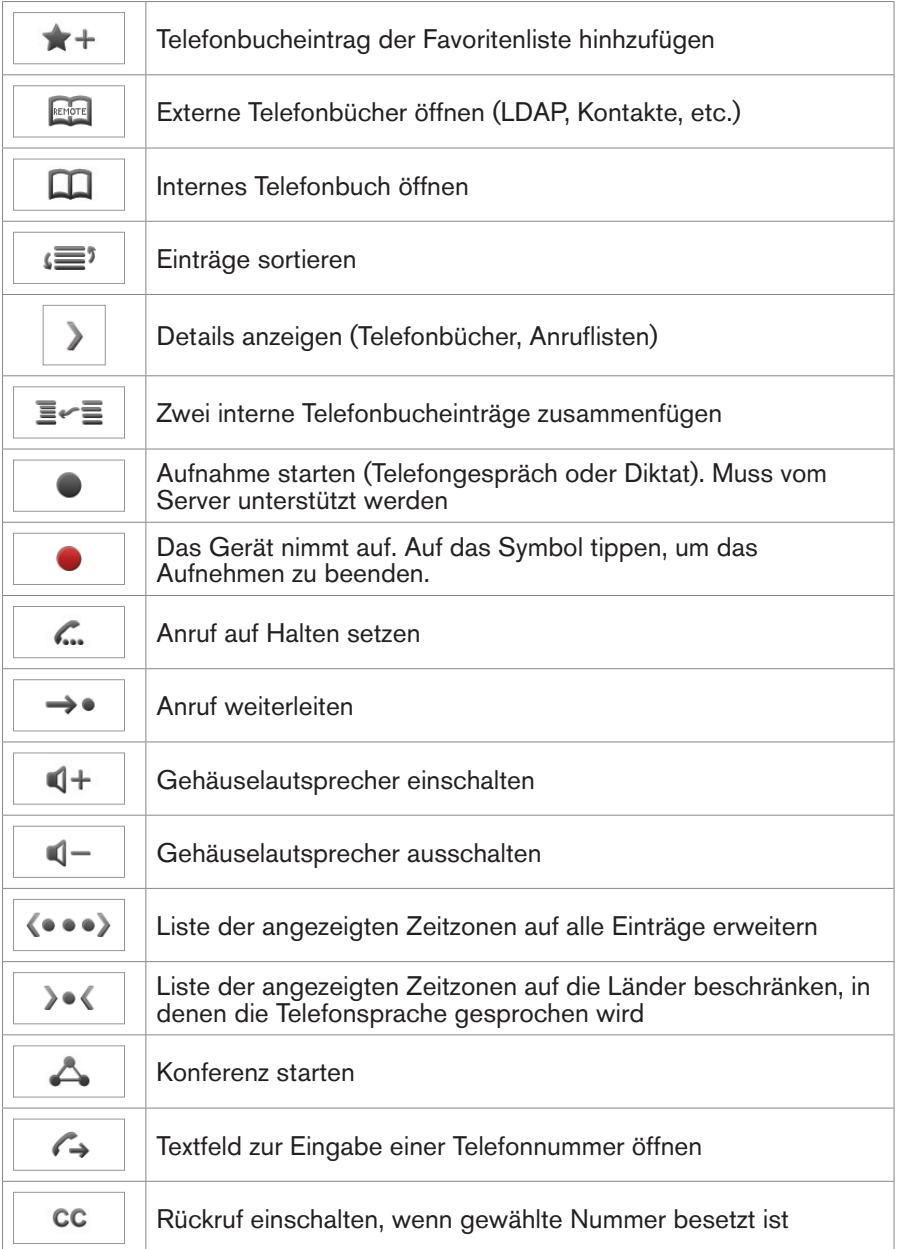

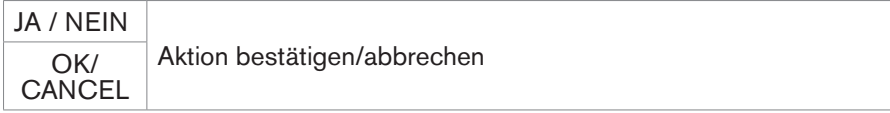

#### **nAVigAtionsPfeile**

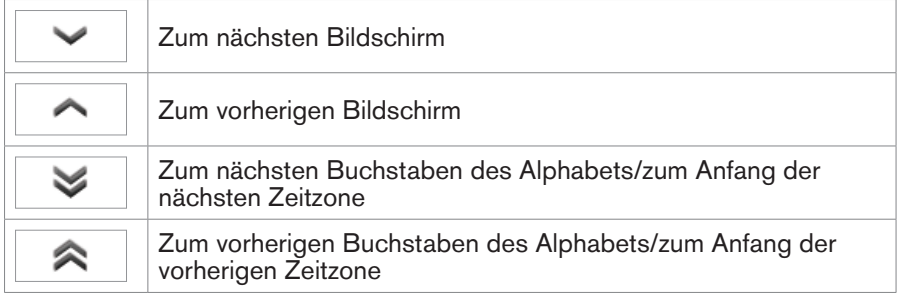

#### **DISPLAY SYMBOLS**

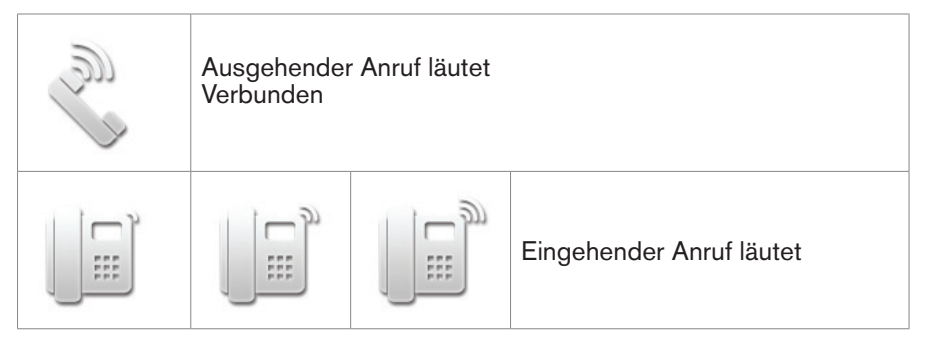

Falls die Nummer des Anrufers/Angerufenen mit einer URL zu einem Foto oder Symbol in einem der Telefonbücher oder auf der Kontaktliste steht, wird statt de Standardsymbols das Foto oder Symbol gezeigt.

# **telefonBÜCHer**

## **TELEFONBUCH (INTERNES TELEFONBUCH)**

Das Telefonbuch kann 1000 Einträge aufnehmen. Die Einträge können sowohl am Telefon als auch im Webbrowser hinzugefügt und geändert werden.

Änderungen im Webbrowser werden erst wirksam, wenn Sie auf Speichern klicken. Änderungen werden nicht gespeichert, wenn Sie zu einem anderen Fenster des Webbrowsers wechseln oder den Webbrowser schließen, ohne auf Speichern geklickt zu haben.

# **Definitionen, Erläuterungen**

#### **KONTAKTARTEN**

- VIP: Anrufe von Telefonnummern, die dieser Kontaktart zugeordnet sind, läuten auch dann, wenn die Klingel durch Einschalten der Ruhefunktion ausgestellt ist. Sie können der KontaktartVIP einen bestimmten Klingelton zuordnen. Falls Ihr VIP einer Gruppe (siehe unten) angehört, der ebenfalls ein Klingelton zugeordnet ist, ertönt der Klingelton der Gruppe!
- Abweisungsliste: Anrufe von Telefonnummern auf dieser Liste läuten nicht. Der Anrufer hört das Besetztzeichen.

#### **IDENTITÄT FÜR AUSGEHENDE ANRUFE**

Wenn für Anrufe bei einer Telefonnummer immer eine bestimmte Identität, z.B. bei einem bestimmten VoIP-Provider, benutzt werden soll. Sie müssen die Nummer jedoch aus dem Telefonbuch heraus wählen. Wenn Sie die Nummer auf der Tastatur tippen, wird die zu diesem Zeitpunkt markierte Identität benutzt.

#### **GRUPPE**

Freunde, Familie, Arbeit, Kollegen: Sie können jeder Kontaktart einen unterschiedlichen Klingelton zuordnen.

# **einträge**

Jeder Eintrag muss mindestens eine Telefonnummer haben; mehrere zugeordnete Telefonnummern sind möglich.

John

#### • Eintrag mit einer Telefonnummer:

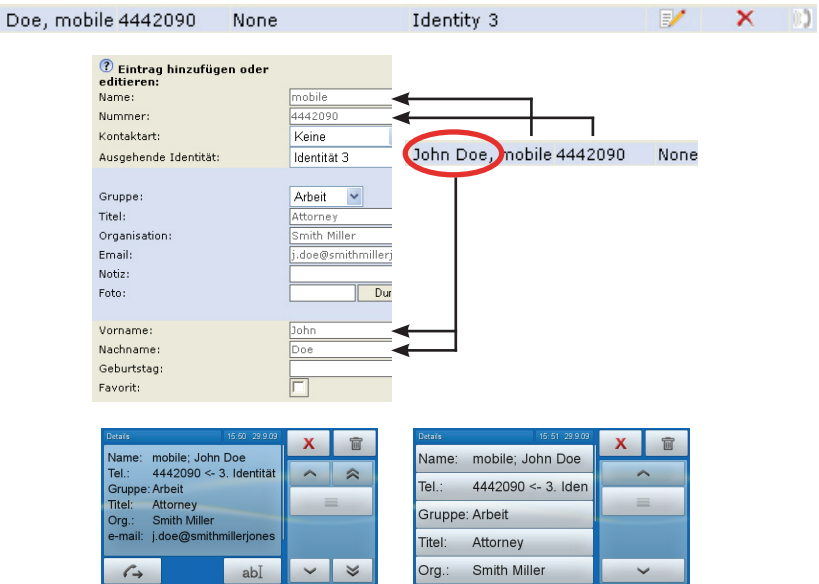

• Eintrag mit mehreren zugeordneten Telefonnummern:

#### **Seconda**

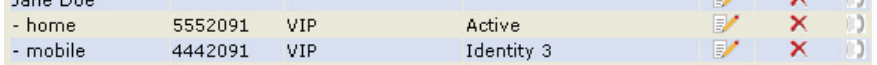

- 1. Hauptdatensatz. Wird in alle zugeordneten Untereinträge (=Nummerdatensätze) übernommen
- 2. Haupt- und Untereinträge können unterschiedliche Daten enthalten. Wenn kein Eintrag im Untereintrag, werden Daten des Hauptdatensatzes gezeigt
- 3. Individuelle Daten des Untereintrags - ein Untereintrag für jede zugeordnete Tel.-Nr.

#### Hauptdatensatz Untereintrag

 $\mathbf{v}$  and  $\mathbf{v}$ 

 $E$ 

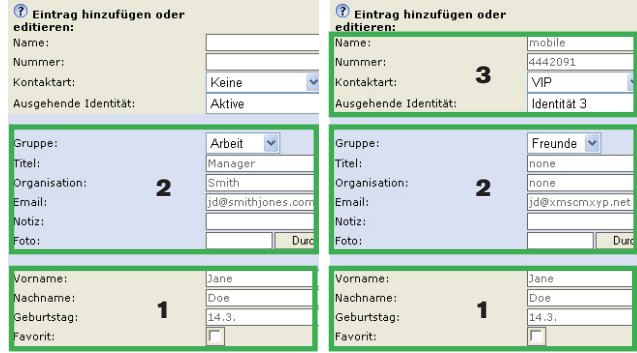
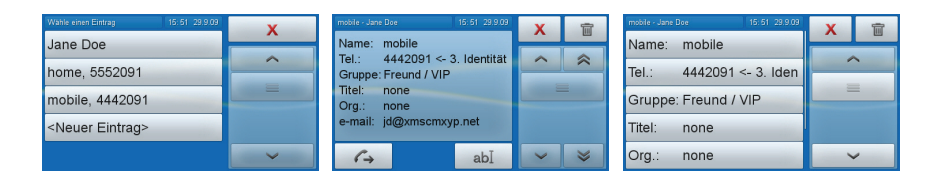

# **Klingeltöne zuordnen**

Das Telefon hat 10 eingebaute Klingeltöne. Es ist außerdem möglich, einen individuellen Klingelton herunterzuladen.

#### **AnHÖren Der KlingeltÖne**

- 1. Am Telefon: 1 Präferenzen > 4 Klingel. Die Identitäten werden auf dem Display angezeigt.
	- a. Tippen Sie auf die Taste einer Identität, um deren derzeitig eingestellten Klingelton abzuspielen.
	- b. Drücken Sie auf  $\Delta \nabla$ , um weitere Klingeltöne zu hören. Der Klingelton auf der jeweils obersten Taste wird abgespielt.
	- c. Tippen Sie auf die Taste, um einen neuen Klingelton für die Identität auszuwählen.
- 2. Mit dem Webbrowser (die Töne werden vom Telefon abgespielt): Konfiguration Identität (1-12) > Login. Wählen Sie im Pulldown-Menü von "Klingelton" Klingel 1 - 10 aus und klicken Sie auf "Klingel anhören".

#### **KONTAKTARTEN UND GRUPPEN KLINGELTÖNE ZUOPDNEN**

Präferenzen > Telefonbuchklingeltöne

Wählen Sie aus dem jeweiligen Pulldown-Menü einen Klingelton aus und klicken Sie auf "Speichern". Falls Sie "Individueller Klingelton" gewählt haben, geben Sie die URL der Datei in das Textfeld ein. Es muss eine Datei des Typs PCM 8 kHz 16 bit/sample (linear) mono WAV sein.

# **Einträge mit dem Telefon hinzufügen/ändern**

#### **neuen eintrAg mAnuell HinZufÜgen**

- 1. Tippen Sie auf  $\Box$ , um das interne Telefonbuch zu öffnen.
- 2. Drücken Sie auf  $\triangle$  der Navigationstaste, um direkt zu <Neuer Eintrag> zu gelangen oder benutzen Sie die Pfeile im Navigationsbereich.
- 3. Tippen Sie auf die Taste <Neuer Eintrag>.
- 4. Geben Sie die Telefonnummer in das Textfeld ein und tippen Sie mit dem Finger darauf oder drücken Sie auf  $\checkmark$ .
- 5. Geben Sie den Namen in das Textfeld von "Spitzname" ein und tippen Sie mit dem Finger darauf oder drücken Sie auf  $\checkmark$ . Der Bildschirm "Details" erscheint.
- 6. Tippen Sie auf die Taste des Details, das Sie hinzufügen möchten.
	- In einigen Fällen wird sich eine Folge von Textfeldern öffnen. Geben Sie die Daten ein und bestätigen Sie durch Tippen auf das Feld oder Drücken von √. Falls Sie keine Eingabe machen möchten, tippen Sie auf das Textfeld oder drücken Sie auf  $\checkmark$ , um zum nächsten Bildschirm zu gelangen.
	- b. In anderen Fällen erscheint eine Folge von Bildschirm mit Auswahltasten. Beispiel:

Gruppe: Favorit > Gruppe > Kontaktart. Tippen Sie jeweils auf die Taste, um auszuwählen und zum nächsten Bildschirm zu gelangen. Falls der Eintrag Ihrer Favoritenliste hinzugefügt werden soll, tippen Sie auf "Ja". Wählen Sie die Gruppe und die Kontaktart aus. In unserem Beispiel ist der Eintrag auf der Favoritenliste und in der Gruppe "Arbeit", die Kontaktart ist "VIP". Gruppe: \* Arbeit / VIP

7. Wenn Sie fertig sind, tippen Sie auf die Taste  $\times$  oder drücken Sie die Gehäusetaste  $\overline{\mathsf{X}}$ , um zum Telefonbuch zurückzukehren.

#### **NEUEN EINTRAG AUS DER ANRUFLISTE HINZUFÜGEN**

- 1. Öffnen Sie die Liste der verpassten, empfangenen oder gewählten Anrufe.
- 2. Tippen Sie auf die Detailtaste
- 3. Tippen Sie auf  $\boxed{+}$ , um den Namen und die Nummer des Anrufers im internen Telefonbuch zu speichern. Wird der Name nicht angezeigt, wird stattdessen die Nummer verwandt.
- 4. Tippen Sie erneut auf <sup>abl</sup>um den Editiermodus zu starten und die Detailtasten auf dem Bildschirm anzuzeigen. Fahren Sie fort wie nachfolgend in "Einträge ändern" auf Seite 39, Absatz 5, beschrieben.

#### **DERZEITIGEN ANRUFER SPEICHERN**

Tippen Sie auf  $\left[\begin{array}{c} \Box \Box + \end{array}\right]$  um den Namen und die Nummer des Anrufers im

internen Telefonbuch zu speichern. Wird der Name nicht angezeigt, wird stattdessen die Nummer verwandt. Um weitere Daten hinzufügen, fahren Sie fort wie nachfolgend in "Einträge ändern", Absatz 5, beschrieben.

#### **EINTRÄGE SORTIEREN**

Tippen Sie auf  $\lvert \cdot \rvert = \rvert$ . Wählen Sie das Sortierkriterium (Vorname, Nachname, Organisation, etc.) durch Antippen der Taste aus.

#### **EINTRÄGE ÄNDERN**

- 1. Tippen Sie auf  $|\mathbf{\Omega}|$ , um das interne Telefonbuch zu öffnen.
- 2. Scrollen Sie zum gewünschten Eintrag.
- 3. Tippen Sie auf die Pfeiltaste  $\sum$  des Eintrags.
- 4. Falls der Eintrag mindestens zwei zugeordnete Telefonnummern hat:
	- a. Tippen Sie auf den Namen, wenn Sie die nummernübergreifenden Daten ändern möchten,
	- b. oder auf die jeweilige Nummer, wenn Sie Daten nur für die Nummer ändern möchten.
- 5. Tippen Sie auf abl, um die Detailtasten anzuzeigen. Tippen Sie auf die Taste des Details, das geändert werden soll.
	- a. In einigen Fällen wird sich eine Folge von Textfeldern öffnen. Ändern Sie die Daten, falls erforderlich, und tippen Sie auf das Feld oder drücken Sie auf  $\checkmark$ , um zu speichern und das nächste Textfeld zu öffnen.
	- b. In anderen Fällen In anderen Fällen erscheint eine Folge von Bildschirm mit den Angaben "Favorit" (dargestellt durch das Sternchen \*), Gruppe "Arbeit", Kontaktart "VIP": Gruppe: \* Arbeit / VIP

Tippen Sie nacheinander auf die Tasten "Favorit" > "Gruppe" > "Kontaktart". Die derzeitig ausgewählte Taste ist mit einem Sternchen markiert. Tippen Sie auf die Taste Ihrer Wahl, auch wenn es die bereits markierte ist, um Ihre Auswahl zu speichern und zum nächsten Bildschirm zu gelangen.

## **ZWEI EINTRÄGE ZUSAMMENFÜGEN**

- 1. Tippen Sie auf  $\Box$ , um das interne Telefonbuch zu öffnen.
- 2. Navigieren Sie zu dem Eintrag, der ein Untereintrag eines anderen Eintrags

werden soll. Beispiel: "J. Merge, home 1234567" soll ein Untereintrag von "Jane Merge, office 2345678" werden.

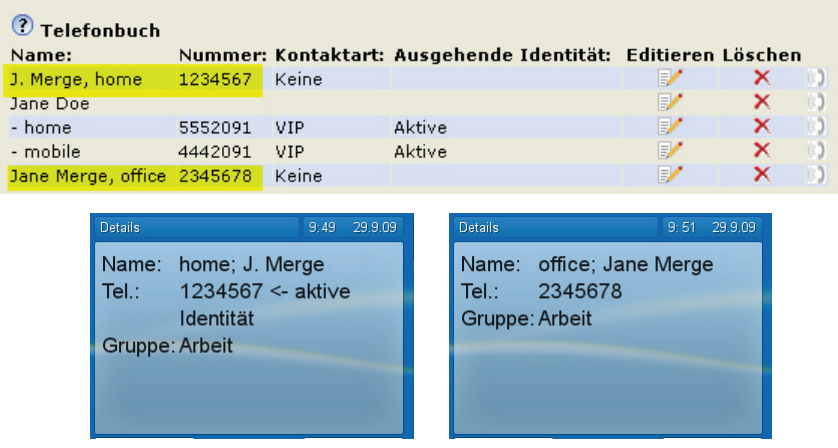

3. Tippen Sie mit der Fingerspitze auf den zukünftigen Untereintrag. Die Taste wird gelb und die Taste "Zusammenführen" | ≣r≡ |wird aktiviert.

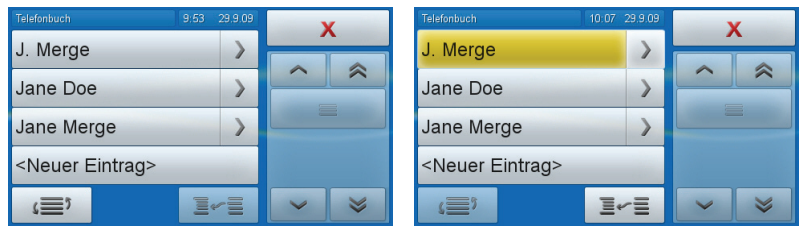

- 4. Ziehen Sie Ihre Fingerspitze von der Taste "J.Merge" auf die Taste, ohne den Finger vom Touchscreen zu heben. Ein neuer Telefonbuchbildschirm öffnet sich.
- 5. Navigieren Sie zu dem Eintrag, dem Sie den Untereintrag hinzufügen wollen, und tippen Sie darauf, um die Zusammenfügung vorzunehmen.

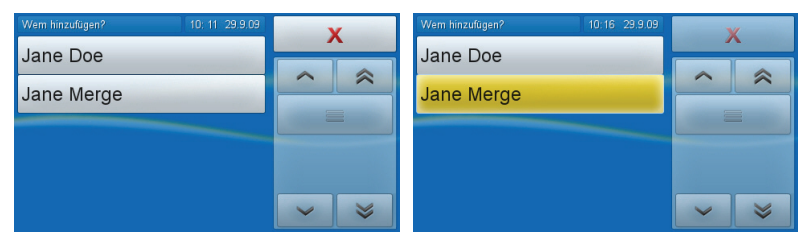

6. Es gibt jetzt einen Haupteintrag "Jane Merge" mit zwei Untereinträgen, "home" und "office".

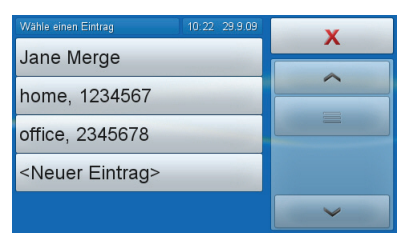

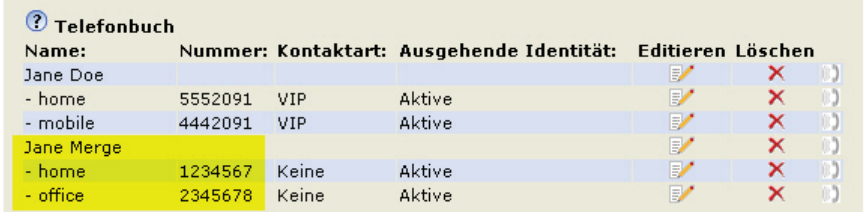

### **eintrAg lÖsCHen**

- 1. Tippen Sie auf  $|\mathbf{u}|$ , um das interne Telefonbuch zu öffnen.
- 2. Navigieren Sie zu dem Eintrag.
- 3. Tippen Sie auf  $\sum$  des zu löschenden Eintrags.
	- a. Falls es sich um einen Namen mit mehr als einer Telefonnummer ist, tippen Sie auf die Namenstaste, falls der Name mit allen zugeordneten Telefonnummern gelöscht werden soll.
	- b. Falls Sie eine der zugeordneten Telefonnummern löschen möchten, tippen Sie auf die Nummerntaste.
- 4. Tippen Sie auf **.** 丽

# **Einträge im Webbrowser hinzufügen/ändern**

Klicken Sie im Menü links auf Telefonbuch.

## **neuen eintrAg HinZufÜgen**

Geben Sie die Daten in die Textfelder von "Eintrag hinzufügen oder editieren" ein.

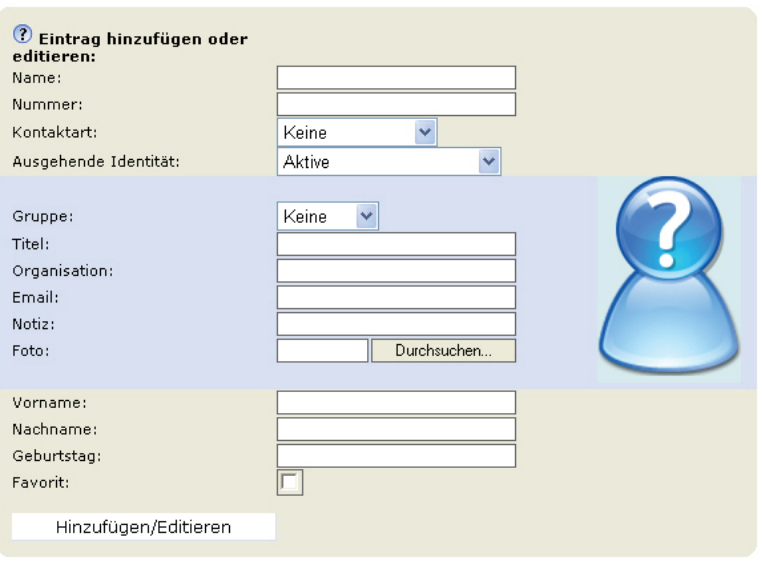

- 1. "Name": Geben Sie die Art des Telefonanschlusses ein, z.B. zu Hause, Büro, Handy, usw.
- 2. Nummer: Geben Sie die Nummer genauso ein, wie sie gewählt werden muss, mit Länder- und Ortsvorwahl, falls erforderlich, und ohne Klammern, Bindestriche, Leerstellen, usw.
- 3. Falls Sie eine Kontaktart zuordnen wollen, wählen Sie sie im Pulldown Menü aus. Die Standardeinstellung ist "Keine".
	- Sie können der Kontaktart "VIP" einen Klingelton zuordnen: Präferenzen > Telefonbuchklingeltöne.
	- Anrufe von einer Nummer auf der VIP-Liste werden auf Ihrem Telefon immer angekündigt, selbst wenn Sie im Gespräch sind oder den "Bitte nicht stören"-Modus eingeschaltet haben.
	- Anrufe von einer Nummer auf der Abweisungsliste werden auf Ihrem Telefon nicht angekündigt; der Anrufer hört das Besetztzeichen.
- 4. Ausgehende Identität: Im Pulldown-Menü finden Sie alle konfigurierten Identitäten. Wenn Sie einem Telefonbucheintrag eine davon als ausgehende Identität zuordnen, werden alle Anrufe bei dieser Nummer, die Sie aus dem Telefonbuch heraus tätigen, mit der zugeordneten ausgehenden Itentität getätigt.
- 5. Die Daten in den Textfeldern des blauen Bereichs werden auf dem

Telefondisplay angezeigt, wenn Sie den Eintrag im Telefon öffnen. Sie können am Telefon editiert und zum Sortieren gder Einträge nach Gruppe, Name, Organisation, usw., genutzt werden.

- 6. Sie können den Gruppen "Freunde", "Familie", "Kollegen", und "Arbeit" unterschiedliche Klingeltöne zuordnen: Präferenzen > Telefonbuchklingeltöne.
- 7. Vorname, Nachname: Werden in dieser Reihenfolge im Telefonbuch in der Rubrik "Name" geführt.
- 8. Geburtstag. Benutzt die Formate, die Sie bei Präferenzen > Allgemeine Informationen > U.S. Datumsformat (mm/tt): "An" oder "Aus" eingestellt haben. Geben Sie sie im Format ZZ.MM.JR oder MM/TT/JR ein. Beispiele:

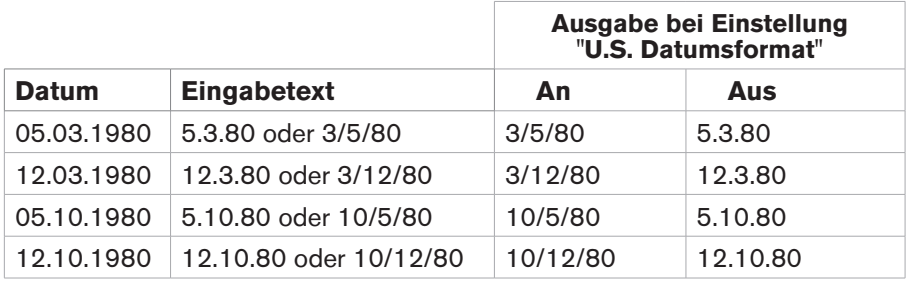

- 9. Favorit: Setzen Sie ein Häkchen in die Box, um den Eintrag der Favoriten-Liste hinzufügen.
- 10. Klicken Sie zum Speichern auf "Hinzufügen/Editieren".

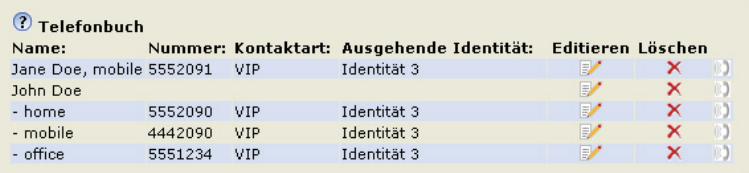

#### **eintrAg änDern**

Klicken Sie auf **im der Zeile des zu ändernden Eintrags. Jetzt sind zwei** zusätzliche Schaltflächen, "Nr. hinzufg." und "Ändern", vorhanden.

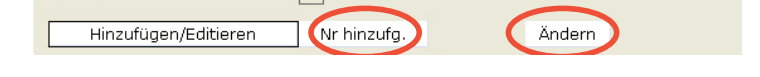

- 1. Textfelder editieren.
	- a. Bei einem Eintrag mit einer einzigen Telefonnummer klicken Sie auf **E** $\blacksquare$  in der Zeile des Eintrags.
	- b. Bei einem Eintrag mit mehreren Telefonnummern:
		- Klicken Sie auf in der Namenszeile, wenn Sie den Haupteintrag bearbeiten möchten.
		- Klicken Sie auf **ist in der Zeile der Telefonnummer, wenn Sie den** Untereintrag bearbeiten möchten.
	- c. Nehmen Sie die gewünschten Änderungen/Ergänzungen vor und klicken Sie auf "Ändern".
- 2. Einem Namen eine weitere Telefonnummer (einen Untereintrag) hinzufügen.

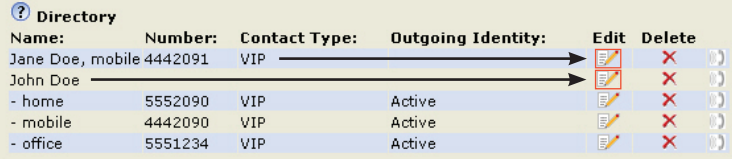

- a. Der Eintrag von Jane Doe hat nur eine Telefonnummer, die ihres Handys. In diesem Beispiel wird Jane Does Telefonnummer zu Haus in das Telefonbuch aufgenommen.
	- Klicken Sie auf **im Jane Does Zeile. Die Daten werden im** Bereich "Eintrag hinzufügen oder editieren" angezeigt.

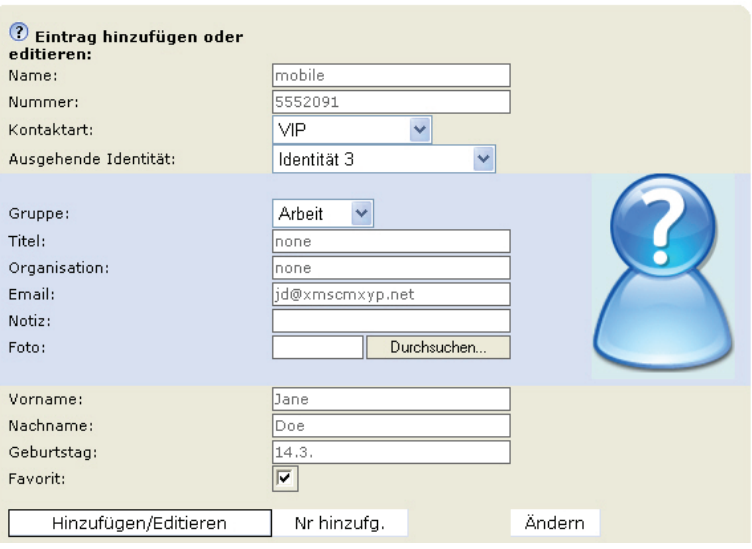

- Ersetzen Sie im Textfeld von "Name" "mobile" durch "home".
- Ersetzen Sie im Textfeld von "Nummer" die Handynummer durch Jane Does Telefonnummer zu Hause.
- Wählen Sie, falls gewünscht, in den Pulldown-Menüs eine Kontaktart und eine ausgehende Identität aus.
- Klicken Sie zum Speichern auf "Nr. hinzufg.".
- b. Der Eintrag von John Doe hat drei Telefonnummer, d.h., drei Untereinträge. In diesem Beispiel wird eine vierte Telefonnummer hinzugefügt.
	- Klicken Sie auf **im der Zeile mit John Does Namen. Die Daten** werden im Bereich "Eintrag hinzufügen oder editieren" angezeigt.

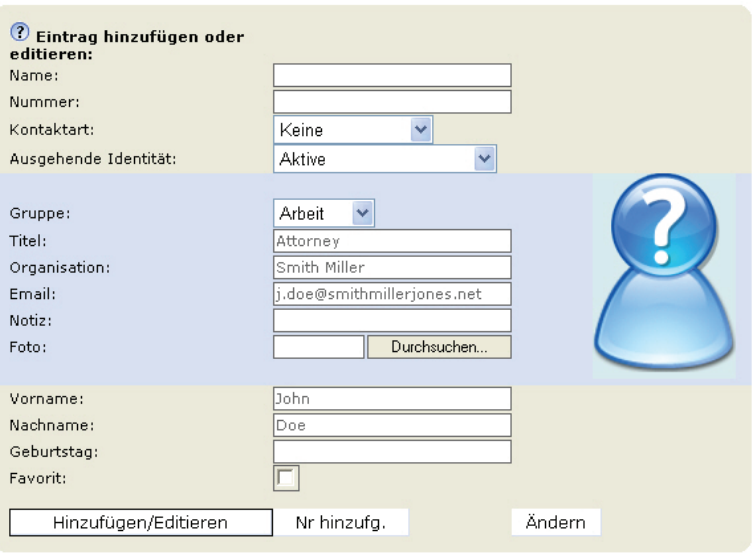

- Geben Sie im Textfeld von "Name" die Bezeichnung der neuen Telefonnummer ein, zum Beispiel "mobile Japan".
- Geben Sie im Textfeld von "Nummer" die Telefonnummer ein.
- Wählen Sie, falls gewünscht, in den Pulldown-Menüs eine Kontaktart und eine ausgehende Identität aus.
- Klicken Sie zum Speichern auf "Nr. hinzufg.".
- c. Das Telefonbuch enthält jetzt Jane Does Telefonnummer zu Hause und die Nummer von John Does japanischem Handy.

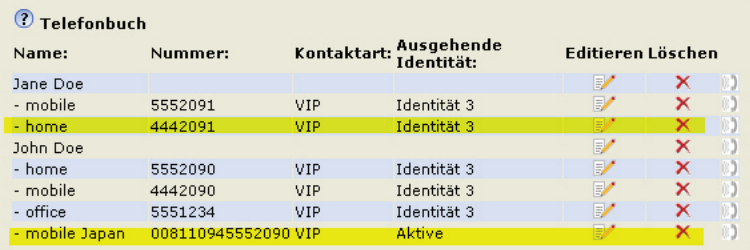

#### **eintrAg im WeBBroWser lÖsCHen**

- Wenn Sie einen Haupteintrag mit allen Untereinträgen löschen möchten, klicken Sie in der Namenszeile auf  $\times$
- Wenn Sie einen Untereintrag, d.h., eine Telefonnummer löschen, aber den Haupteintrag mit den übrigen Untereinträgen (Telefonnummern) behalten möchten, klicken Sie in der Zeile des Untereintrags auf  $\times$ .

#### **WäHlen Vom WeBBroWser Aus**

Klicken Sie auf **D** in der Zeile der Telefonnummer, um die Nummer zu wählen.

# **Ganzes Telefonbuch löschen**

Löscht das gesamte Telefonbuch unwiederbringlich!

# **Telefonbuch (CSV) importieren/exportieren**

Siehe unser Webseiten-Wiki unter http://wiki.snom.com/Web\_Interface/V7/ Directory.

#### **EXTERNE TELEFONVERZEICHNISSE**

Werden von Ihrem Netzwerk, Ihrem VoIP-Service-Provider oder einer anderen externen Quelle zur Verfügung gestellt. Tippen Sie auf  $\boxed{m}$ , um darauf zuzugreifen.

## **LDAP**

Geben Sie in die entsprechenden Textfelder im Webbrowser des Telefons > Erweitert > Netzwerk > LDAP die von Ihrem Administrator, VoIP-Service-Provider o.ö. erhaltenen Zugangsdaten ein und klicken Sie auf "Speichern".

Geben Sie den ersten Buchstaben des Namens ein, nach dem Sie suchen. Geben Sie weitere Buchstaben ein, wenn der angezeigte Name nicht der gesuchte ist, oder scrollen Sie durch die Liste. Tippen Sie zum Wählen auf die Taste des Eintrags.

## **Kontakte**

Klicken Sie im Webbrowser des Telefons > Konfiguration Identität (1-12) > Registerkarte "SIP" > Kontaktliste auf "An". Geben Sie die von Ihrem Administrator, VoIP-Service-Provider o.ä. erhaltene URI in das Textfeld von "Kontaktlisten" URI ein und klicken Sie auf "Speichern".

Geben Sie den ersten Buchstaben des Namens ein, nach dem Sie suchen. Geben Sie weitere Buchstaben ein, wenn der angezeigte Name nicht der gesuchte ist, oder scrollen Sie durch die Liste. Tippen Sie zum Wählen auf die Taste des Eintrags.

# **DIE BEDIENUNG DES TELEFONS**

Diese Bedienungsanleitung beschreibt die Funktionen des Telefons mit den Standardeinstellungen des Auslieferungszustands. Falls Ihr Telefon von einem Dritten installiert und/oder eingerichtet wurde, ist es möglich, dass die Werkseinstellungen geändert wurden. Bitte wenden Sie sich an die betreffende Person oder das betreffende Unternehmen, falls Ihr Telefon nicht wie in dieser Anleitung beschrieben reagiert.

Die auf dem Display angezeigten Anruferinformationen richten sich nach folgender Einstellung: Webbrowser des Telefons > Präferenzen > Allgemeine Informationen > Nummernanzeigstil > Pulldown-Menü (ganze URL, Name, Nummer, Name + Nummer, Nummer + Name). Die Standardeinstellung ist "Name".

### **ANRUFEN**

Erläuterung der Eingabemodi - siehe "Eingabe von Text, Zahlen und Sonderzeichen" auf Seite 16. Wahl der Identität für ausgehende Anrufe: Siehe "Identität für ausgehenden Anruf auswählen" auf Seite 49: Konfigurierung von Identitäten - siehe "Identitäten/Accounts" auf Seite 70.

## **Identität für ausgehenden Anruf auswählen**

Wenn auf dem Display mehr als eine Identität angezeigt wird, ist die mit dem Häkchen versehene diejenige, die für ausgehende Anrufe verwendet und beim Angerufenen auf dem Display angezeigt wird. Bestimmen Sie eine andere, indem Sie mit der Fingerspitze auf deren Taste tippen.

*Hinweis: Siehe "Identität für ausgehende Anrufe" auf Seite 35, wenn Anrufe bei einer bestimmten Nummer immer von einer von Ihnen festgelegten ausgehenden Identität getätigt werden sollen. Die festgelegte ausgehende Identität wird jedoch nur dann automatisch verwandt, wenn der Anruf vom Telefonbuch aus getätigt wird!!*

## **Auswahl des Audioteils**

Wenn der Ruhebildschirm angezeigt wird, drücken Sie eine beliebige alphanumerisch Taste, um die Anzeige "Bitte Wählen" und ein Textfeld im Eingabemodus "Ziffern" zu öffnen.

## **HÖRER**

- Hörer abnehmen, Nummer eingeben und auf Kontextbereich tippen oder auf √ drücken.
- oder Nummer eingeben und Hörer abnehmen.

## **HEADSET**

- 1. Drücken Sie auf  $\mathbb{O}$  um in den Headsetmodus zu wechseln.
- 2. Nummer eingeben und auf Kontextbereich tippen oder auf  $\checkmark$  drücken.

## **GEHÄUSELAUTSPRECHER/-MIKROFON**

Nummer eingeben und auf  $\bigcirc$  drücken.

## **GEHÄUSELAUTSPRECHER/MIKROFON UND HÖRER ODER HEADSET**

- 1. Wählen Sie, wie vorstehend für Hörer oder Headset angegeben.
- 2. Tippen Sie auf  $\Box$ , um den Gehäuselautsprecher dazuzuschalten. Tippen Sie erneut auf  $\Box$ , um den Gehäuselautsprecher auszuschalten.

# **Automatisches Wählen**

falls auf der Seite Erweitert > Verhalten > Telefonverhalten > Automatisches Wählen eine Zeit in Sekungen im Pulldown-Menü ausgewählt wurde. Das Telefon wählt automatisch die auf dem Display stehende Nummer, sobald die ausgewählte Anzahl von Sekunden verstrichen ist.

## **Nummer von Anrufliste anrufen**

- 1. Tippen Sie auf  $\mathcal{L}$   $\mathcal{L}$   $\mathcal{L}$  oder  $\bigcirc$
- 2. Die Nummer des letzten verpassten, empfangenen oder gewählten Anrufs steht oben auf der jeweiligen Liste. Falls erforderlin, benutzen Sie

um die nächste/vorherige Anruf-"Seite" anzuzeigen.

3. Tippen Sie auf die Taste, um die Nummer zu wählen.

# **Nummer aus Telefonbuch anrufen**

1. Tippen Sie auf  $|\mathbf{H}| |\mathbf{m}|$  oder  $\star$ 

- 2. Benutzen Sie die Pfeiltasten, um durch die Liste zu scrollen. Alternativ: Geben Sie den Anfangsbuchstaben des Namens ein, weitere Buchstaben, falls erforderlich.
- 3. Tippen Sie auf die Taste des Namens, um die Nummer zu wählen.

Falls einem Namen mehrere Telefonnummern zugeordnet sind, öffnet sich ein weiterer Bildschirm mit den Nummern. Tippen Sie zum Wählen auf eine Nummerntaste.

## **Kurzwahl**

Konfiguration von Kurzwahlnummern: Siehe "Kurzwahl" auf Seite 79.

Belegung einer virtuellen Funktionstaste 1-15 mit einer Kurzwahlnummer: Siehe Seite 67.

### **Auf KurZWAHlliste eingetrAgene KurZWAHlnummer Anrufen**

- 1. Tippen Sie die Kurzwahlnummer (0-30) bzw. das Sonderzeichen (#, \*) auf der alphanumerischen Tastatur.
- 2. Zum Wählen tippen Sie auf das Textfeld oder drücken Sie auf  $\checkmark$ .

## **KURZWAHLNUMMER AUF VIRTUELLER FUNKTIONSTASTE 1-15**

1. Tippen Sie auf **FE**. Der Bildschirm "Virtuelle Tasten" wird angezeigt.

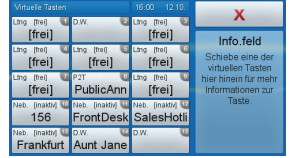

2. Zum Wählen tippen Sie auf die virtuelle Taste, im obigen Beispiel auf die Taste 14, um Aunt Jane anzurufen.

## **Notrufnummern**

Können auch dann gewählt werden, wenn die Tastatur gesperrt ist! Konfiguration: Siehe "Notfallnummern" auf Seite 75.

- 1. Geben Sie die Nummer ein.
- 2. Bei gesperrter Tastatur wählt das Telefon die Nummer automatisch, sobald die letzte Ziffer einer konfigurierten Notfallnummer eingeben wurde! Wenn die Tastatur nicht gesperrt ist, tippen Sie nach Eingabe der Nummer auf

den Kontextbereich oder drücken Sie auf  $\checkmark$ .

## **Rückruf bei Besetzt (Autom. Rückruf)**

Falls in Ihrem Netzwerk möglich. Die Bedeutung dieser Funktion in snom-Telefonen: Wenn Sie eine besetzte oder nicht erreichbare Nummer angerufen und die Funktion für den Anruf eingeschaltet haben, ruft Ihr Telefon Sie zurück, sobald die angerufene Nummer nicht mehr besetzt oder wieder erreichbar ist. Die Standardeinstellung ist "aus".

Einstellung ändern: Siehe "Rückruf bei Besetzt" auf Seite 77.

Wenn der automatische Rückruf möglich und konfiguriert ist, erscheint die Taste CC unterhalb des Kontextbereichs.

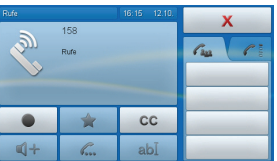

Tippen Sie auf <sup>cc</sup> um den automatischen Rückruf einzuschalten.

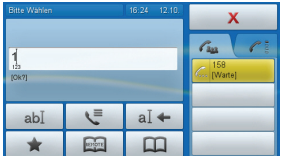

Sie können jetzt eine weitere Nummer wählen, Anrufe annehmen oder den Hörer auflegen, um zum Ruhebildschirm zurückzukehren. Der eingeschaltete Rückruf behindert die normale Bedienung Ihres Telefons nicht. Sobald die angerufene Nummer wieder erreichbar ist, werden Sie gefragt, ob die Nummer erneut gewählt werden soll.

1. Anzeige bei Inaktivität des Telefons: Tippen Sie zum Wählen auf "OK", zum Löschen des Rückrufs auf "Abbr".

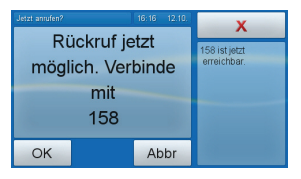

2. Während eines Gesprächs: Tippen Sie auf die rote Taste, um den Anruf

auf Halten zu setzen und mit der vorher besetzten oder nicht erreichbaren Nummer verbunden zu werden.

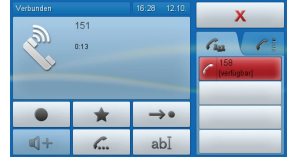

## **Erneut wählen**

Vom Ruhebildschirm:

Drücken Sie auf √, um die letzten 100 gewählten Nummern auf dem Display anzuzeigen. Navigation in der Liste, Auswahl/Wählen einer Nummer: Siehe "Anruflisten" auf Seite 22.

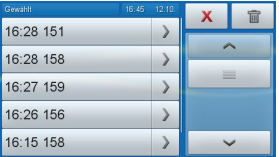

## **Nummer vorschlagen (Nummernergänzung)**

Standardeinstellung "an". Funktion ausschalten: Siehe "Nummernergänzung" auf Seite 79.

Sobald Sie beim Wählen die eingestellte Mindestanzahl von Ziffern eingegeben haben, bietet das Telefon aus den in Anruflisten und im Telefonbuch gespeicherten Nummern diejenigen an, die die eingegebene Ziffernfolge enthalten. Beispiel: Einstellung 4 Ziffern. Sobald Sie 4 Ziffern eingegeben haben, zeigt das Telefon die Nummern, sofern vorhanden, an, die die Ziffernfolge enthalten.

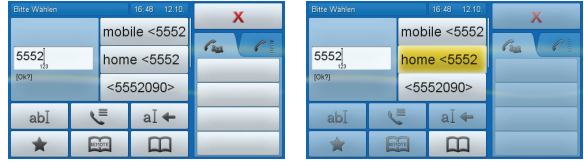

Wenn eine der Nummern die gesuchte ist, drücken Sie zum Wählen auf die Taste. Falls nicht, geben Sie die weiteren Ziffern ein.

#### **Anrufe entgegenneHmen**

Standardeinstellung: Eingehende Anrufe werden akustisch durch die Klingel und visuell durch das Displaysymbol des Kontaktes, falls vorhanden, oder das Symbol des läutenden Telefons (siehe "Displaysymbole, -tasten und -anzeigen" auf Seite 30) und die schnell blinkende Anruf-LED angezeigt.

## **Manuell**

#### **mit Dem HÖrer**

Nehmen Sie den Hörer ab.

## **mit einem HeADset**

Tippen Sie auf den Kontaktbereich mit dem Anruf- oder Kontaktsymbol oder drücken Sie auf  $\checkmark$ .

## **mit Dem geHäuselAutsPreCHer/miKrofon**

Drücken Sie auf  $\Box$ 

## **MIT DEM GEHÄUSELAUTSPRECHER/MIKROFON UND DEM HÖRER ODER einem HeADset**

- 1. Nehmen Sie den Anruf mit dem Hörer oder dem Headset an.
- 2. Tippen Sie auf  $\mathbb{R}^+$  um den Gehäuselautsprecher dazuzuschalten. Tippen Sie auf  $\Box$ , um den Gehäuselautsprecher auszuschalten.

## **Automatisch**

Die Standardeinstellung ist "aus". Ändern der Einstellung: Siehe "Automatische Anrufannahme" auf Seite 71.

# **VerPAsste Anrufe**

Verpasste Anrufe werden durch die leuchtende Anruf-LED und durch die Anzahl der verpassten Anrufe in der rechten oberen Ecke des Symbols  $\mathbf{R}^{\star}$ angezeigt. Drücken Sie auf  $\times$ , um beide Anzeigen auszuschalten.

#### **ANRUFÜBERNAHME VON EINER ANDEREN NERENSTELLE**

Falls in Ihrem Netzwerk möglich. Konfiguration: Siehe "Beobachtung von Nebenstellen und Anrufheranholung" auf Seite 66. Bei Aktivität auf der überwachten Nebenstelle wird statt des Ruhebildschirms der Bildschirm "Virtuelle Tasten" angezeigt.

1. Ein eingehender Anruf wird durch die grüne Taste angezeigt. Wird der Anruf nicht entgegengenommen, tippen Sie auf die grüne Taste, um ihn auf Ihr Telefon herüberzuholen.

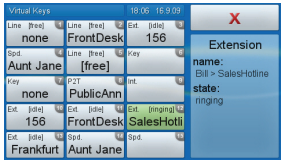

2. Die überwachte Nebenstelle ist besetzt: Die Taste ist gelb.

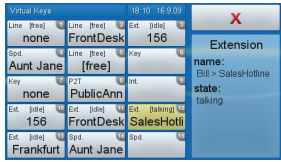

#### **WÄHREND EINES GESPRÄCHS**

Stummschaltung ein/aus und Lautstärkeregelung: Siehe "Audiokontrolltasten" auf Seite 15.

## **Halten**

1. Drücken Sie die Taste  $\overline{a}$  oder ziehen Sie den Anruf per Drag-and-Drop aus dem Kontextbereich auf eine Taste im Infobereich, um das geführte Gespräch auf Halten zu setzen.

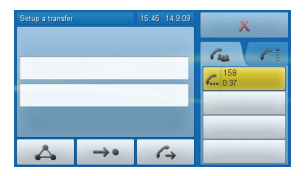

2. Bei gehaltenem Anruf blinkt die Anruf-LED langsam. Das Symbol ... auf der Taste im Infobereich zeigt die Leitung an, wo der Anruf gehalten wird.

- 3. Drücken Sie erneut auf  $\mathbb{C}$  oder ziehen Sie den Anruf per Drag-and-Drop in dem Kontextbereich, um das Gespräch wieder aufzunehmen.
- 4. Sie können, wenn ein Anruf oder mehrere Anrufe gehalten werden, weitere Anrufe annehmen oder tätigen und sie auf Halten setzen.

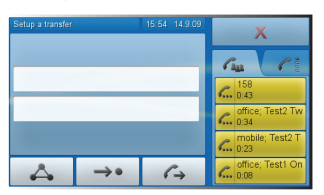

5. Um eines der gehaltenen Gespräche wieder aufzunehmen, tippen Sie auf die Taste, wo es gehalten wird.

# **Konferenz**

Höchstzahl an Teilnehmern: 5 (Sie selbst + 4 andere)

- 1. Setzen Sie die zukünftigen Teilnehmer auf Halten siehe "Halten" auf Seite 55.
- 2. Ziehen Sie die Tasten aller Teilnehmer per Drag-and-Drop in den Kontextbereich.
- 3. Tippen Sie auf  $\Box$ , um die Konferenz zu starten. Drücken Sie

auf  $\bigcirc$  oder tippen Sie auf  $\Box$ , um den Gehäuselautsprecher dazuzuschalten, falls erforderlich.

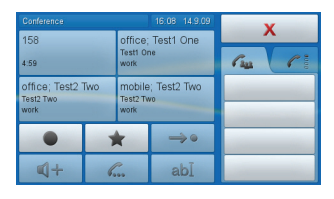

4. Ziehen Sie den Anruf per Drag-and-Drop aus dem Kontextbereich in den Infobereich, um einen Teilnehmer aus der Konferenz zu entfernen. Drücken Sie auf  $\mathbb{C}$  oder  $\mathsf{X}$ , um alle Teilnehmer auf Halten zu setzen.

## **einfACHe KonferenZ**

- 1. Setzen Sie den ersten Teilnehmer auf Halten siehe "Halten" auf Seite 55.
- 2. Rufen Sie den zweiten Teilnehmer an.
- 3. Ziehen Sie den ersten Teilnehmer per Drag-and-Drop aus dem Infobereich

in den Kontextbereich, um die Dreierkonferenz (Sie sind der dritte Teilnehmer zu starten).

## **Anrufweiterleitung mit und ohne Ankündigung**

Wenn Sie einen Anruf in der Leitung haben, gibt es zwei Möglichkeiten, ihn an einen anderen Anschluss weiterzuleiten.

### **MIT ANKÜNDIGUNG**

- 1. Setzen Sie den Anruf auf Halten siehe "Halten" auf Seite 55.
- 2. Wählen Sie die Nummer des anderen Anschlusses und kündigen Sie den Anruf, den Sie durchstellen wollen, an.
- 3. Wenn der/die Angerufene den Anruf entgegennehmen möchte, ziehen Sie den Anruf Anruf per Drag-and-Drop auf die Taste des gehaltenen Anrufes im Infobereich.

## **OHNE ANKÜNDIGUNG**

- 1. Tippen Sie auf  $\rightarrow \bullet$
- 2. Geben Sie die Nummer des Anschlusses, zu dem der Anruf durchgestellt werden soll, in das Textfeld ein.
- 3. Tippen Sie auf das Textfeld oder drücken Sie auf  $\checkmark$ .

# **Anklopfen**

Die Standardeinstellung ist "an": Wenn während eines Telefongesprächs ein weiterer Anruf eingeht, wird er akustisch durch einen doppelten Piepton und visuell durch die Anruferdaten auf der roten Taste im Infobereich angezeigt.

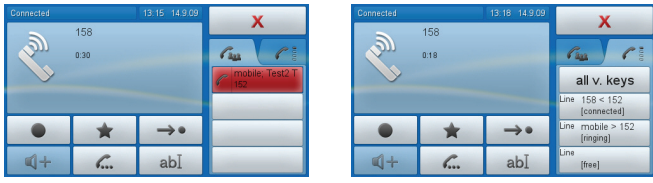

Einstellung ändern (nur visuell, klingeln, aus): Siehe "Anklopfen" auf Seite 78.

• Eingehenden Anruf abweisen: Tippen Sie auf die rote Taste (sie wird gelb) und ziehen Sie sie auf die Taste  $\times$ . Der Anrufer hört das Besetztzeichen.

• Eingehenden Anruf abweisen und Anrufer auf Abweisungsliste setzen (siehe "Kontaktarten" auf Seite 35): Keine Standardeinstellung. Einstellung ändern: Erweitert > Verhalten > Funktion 'Immer abweisen' > "An".

Steht die Funktion zur Verfügung, sehen Sie im Escapebereich die Taste neben der Taste  $\bm{\times}$ , sobald Sie mit dem Finger auf die rote Taste tippen (sie wird gelb). Ziehen Sie Ihren Finger - ohne ihn vom Display  $abzuheben - auf$   $\Box$  Der Anrufer hört das Besetztzeichen und wird auf die Abweisungsliste gesetzt.

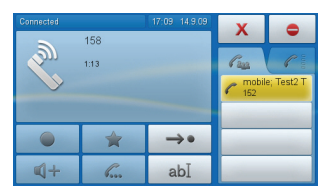

• Den Anruf annehmen: Tippen Sie auf die rote Taste, um den anklopfenden Anruf anzunehmen und das erste Gespräch auf Halten zu setzen.

#### **ANRUFE BEENDEN**

- 1. Wenn Sie nur mit dem Hörer telefonieren: Legen Sie auf oder tippen/ drücken Sie auf  $\times$
- 2. In allen anderen Fällen: Tippen/drücken Sie auf  $X$ .

#### **EINGEHENDE ANRUFE ABWEISEN ODER WEITERLEITEN**

Beeinhaltet manuelle und automatische Abweisung und Umleitung eingehender Anrufe sowie die Abweisung anonymer Anrufe.

## **Manuell**

Wenn Sie einen läutenden Anruf nicht annehmen wollen, können Sie ihn natürlich läuten lassen, ihn abweisen oder ohne Ankündigung weiterleiten:

#### **ABWEISEN**

- Tippen/drücken Sie auf  $\times$ . Der Anrufer hört das Besetztzeichen.
- Tippen Sie auf  $\Box$ , um den Anrufer abzuweisen und auf die Abweisungsliste zu setzen (siehe "Kontaktarten" auf Seite 35). Der Anrufer hört das Besetztzeichen.

Dies ist keine Standardeinstellung. Einstellung ändern: Erweitert > Verhalten > Funktion 'Immer abweisen' > "An".

### **WEITERLEITEN (OHNE ANKÜNDIGUNG)**

Tippen Sie auf  $\Rightarrow$  > geben Sie die Telefonnummer des Anschlusses, zu dem der Anruf durchgestellt werden soll, in das Textfeld ein > tippen Sie auf das Textfeld oder drücken Sie auf  $\checkmark$ . Der eingehende Anruf klingelt beim dritten Anschluss weiter.

## **Automatisch**

Diese Möglichkeiten haben Sie, wenn Sie eingehende Anrufe automatisch abweisen oder immer oder bei bestimmten Voraussetzungen umleiten lassen wollen:

- Abweisungsliste. Siehe "Kontaktarten" auf Seite 35.
- Bitte nicht stören-Modus. Anrufer hören das Besetztzeichen. Zum Einschalten tippen Sie auf  $\Box$  oder drücken Sie auf  $\odot$ . Zum Ausschalten tippen Sie erneut auf  $\Box$  oder drücken Sie auf  $\odot$ .
- Rufumleitung. Siehe "Rufumleitung" auf Seite 59.

## **Abweisung anonymer Anrufe**

*Bitte beachten Sie, dass Anrufe von anologen Telefonverbindungen in aller Wahrscheinlichkein als anonyme Anrufe empfangen und bei Einschaltung dieser Funktion abgewiesen werden.*

 oder > 2 Anruf Einstellungen > 3 Eintreffende Anrufe > 2 Keine anon. Anrufe > "An". Tippen Sie auf  $\times$ , um zum Ruhebildschirm zurückzukehren.

#### **RUFUMLEITUNG**

**Alle umleiten:** Alle eingehenden Anrufe werden sofort zu dem Anschluss, der Nebenstelle oder Mailbox umgeleitet, dessen/deren Nummer als Umleitungsziel eingetragen wurde.

**Umleiten bei Besetzt:** Wenn während eines Telefonats weitere Anrufe eingehen, werden sie sofort zu dem Anschluss, der Nebenstelle oder Mailbox umgeleitet, dessen/deren Nummer als Umleitungsziel bei "Umleiten bei Besetzt" eingetragen wurde.

**Umleiten nach Zeit: Wenn ein eingehender Anruf läutet, wartet das Telefon** solange, bis die in Sekunden eingegebene Wartezeit verstrichen ist. Wurde der Anruf in diesem Zeitraum nicht angenommen, wird er zu dem Anschluss, der Nebenstelle oder der Mailbox umgeleitet, dessen/deren Nummer als Umleitungsziel bei "Umleiten nach Zeit" eingetragen wurde.

# **Einstellungen/Änderung der Einstellungen am Telefon**

Einstellung der Telefonnummern, an die eingehende Anrufe umgeleitet werden. Speicherung der Einstellungen und Rückkehr zum vorherigen Bildschirm: Tippen Sie nach der Eingabe der Nummer auf das Textfeld oder drücken Sie auf  $\checkmark$ 

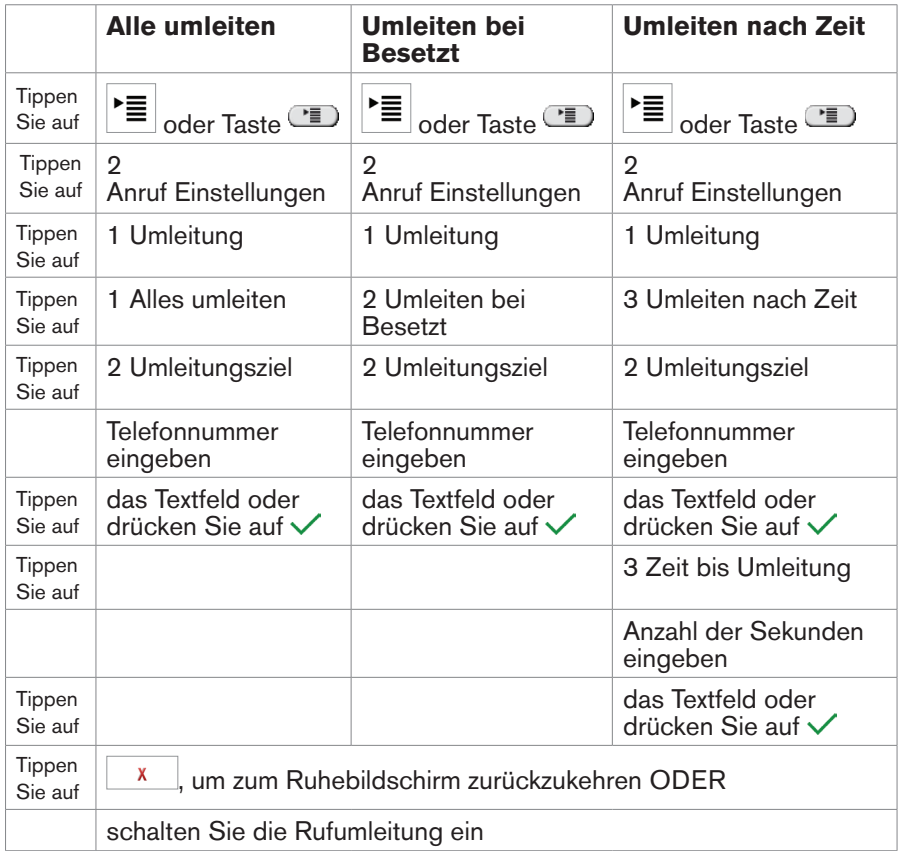

## **Rufumleitung einschalten**

Wurden die Umleitungsnummern noch nicht eingestellt oder müssen sie geändert werden, befolgen Sie alle Anweisungen. Andernfalls lassen Sie die grau-unterlegten Anweisungen aus.

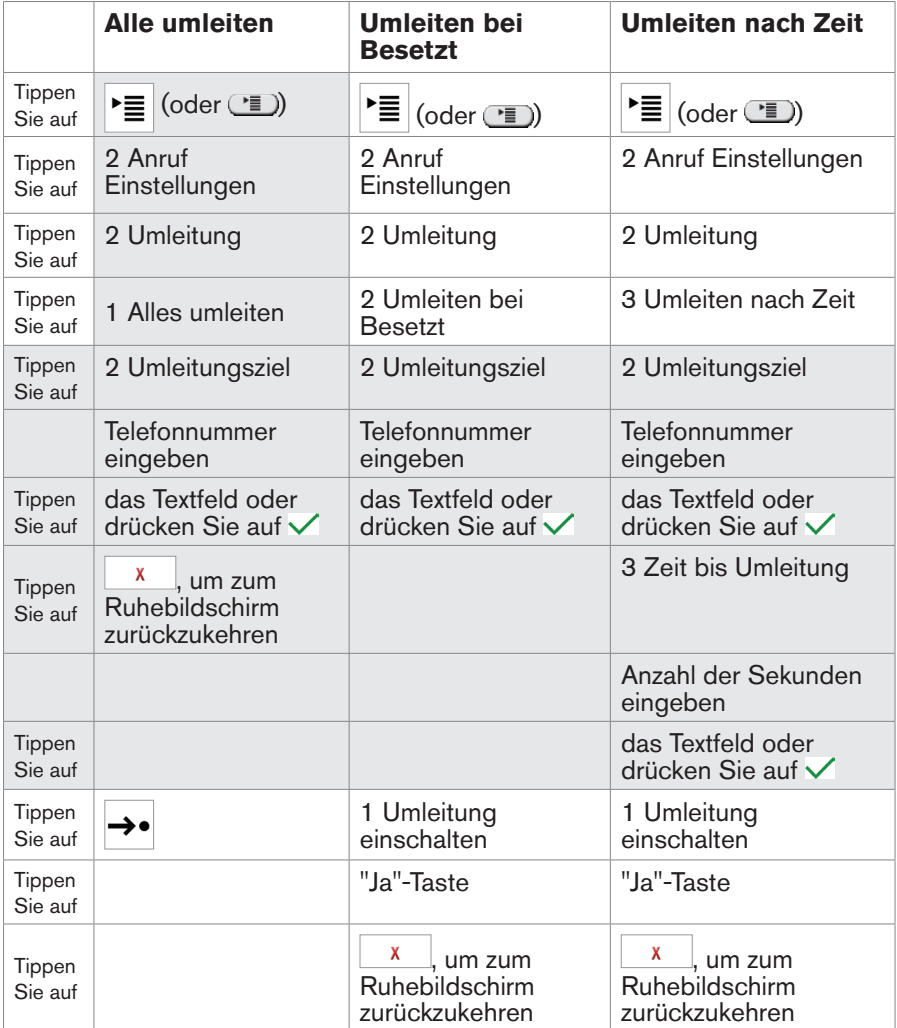

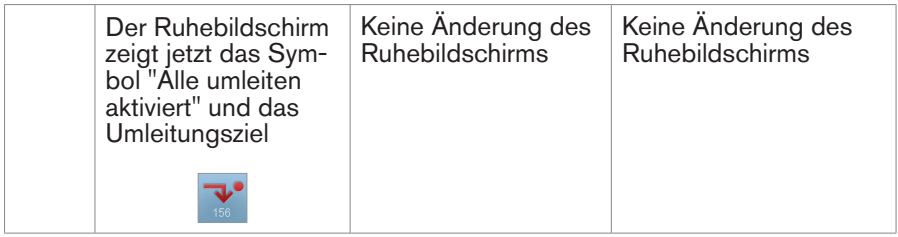

## **Rufumleitung ausschalten**

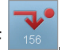

- Alle umleiten: Tippen Sie auf
- Umleiten bei Besetzt:

 > 2 Anruf Einstellungen > 1 Umleitung > 2 Umleiten bei Besetzt  $\frac{1}{2}$  1 Umleitung einschalten > Nein >  $\frac{1}{x}$ , um zum Ruhebildschirm zurückzukehren

• Umleiten nach Zeit.

 > 2 Anruf Einstellungen > 1 Umleitung > 3 Umleiten nach Zeit  $> 1$  Umleitung einschalten > Nein >  $\frac{x}{x}$ , um zum Ruhebildschirm zurückzukehren

# **ProgrAmmierung Der funKtionstAsten**

Öffnen des Webbrowsers des Telefons: Siehe "Der Webbrowser des Telefons" auf Seite 27. Wie die Webseite funktioniert und wie Sie die Telefoneinstellungen ändern: Siehe "Wie der Webbrowser des Telefons funktioniert" auf Seite 28. Unterschied zwischen Administrator- und Benutzermodus: Siehe "Benutzermodus/Administratormodus" auf Seite 29.

Änderungen im Webbrowser werden erst wirksam, wenn Sie auf "Speichern" klicken. Änderungen werden nicht gespeichert, wenn Sie zu einem anderen Fenster des Webbrowsers wechseln oder den Webbrowser schließen, ohne auf "Speichern" geklickt zu haben.

Jedes Telefon hat eine begrenzte Anzahl von Funktionstasten. Telefonbenutzer haben jedoch ein Unzahl von unterschiedlichen Prioritäten und Vorlieben, wenn man sie fragt, welche Funktionen sie am häufigsten benutzen und welche Funktionen sie mit einem Tastendruck aufrufen möchten. snom gibt Ihnen deshalb die Möglichkeit, die Funktionstasten selbst programmieren zu können, sogar die vorprogrammierten Tasten, deren Funktion auf das Gehäuse gedruckt ist. Und wir haben es einfach gemacht, die Einstellungen Ihren Bedürfnissen und Wünschen anzupassen, wie wir hier anhand der Belegung von virtuellen Funktionstasten mit den Funktionen Anrufübernahme/ Nebenstellenüberwachung und Kurzwah demonstrieren werden.

#### **frei ProgrAmmierBAre Virtuelle funKtionstAsten**

Das snom 870 hat 15 virtuelle Funktionstasten. Im Telefon werden sie "virtuelle Tasten" bzw. "virt. T." genannt. Die Nummern in der rechten oberen Ecke entsprechen den Nummern im Webbrowser des Telefons > Funktionstasten , P1 - P15 (P = programmierbar).

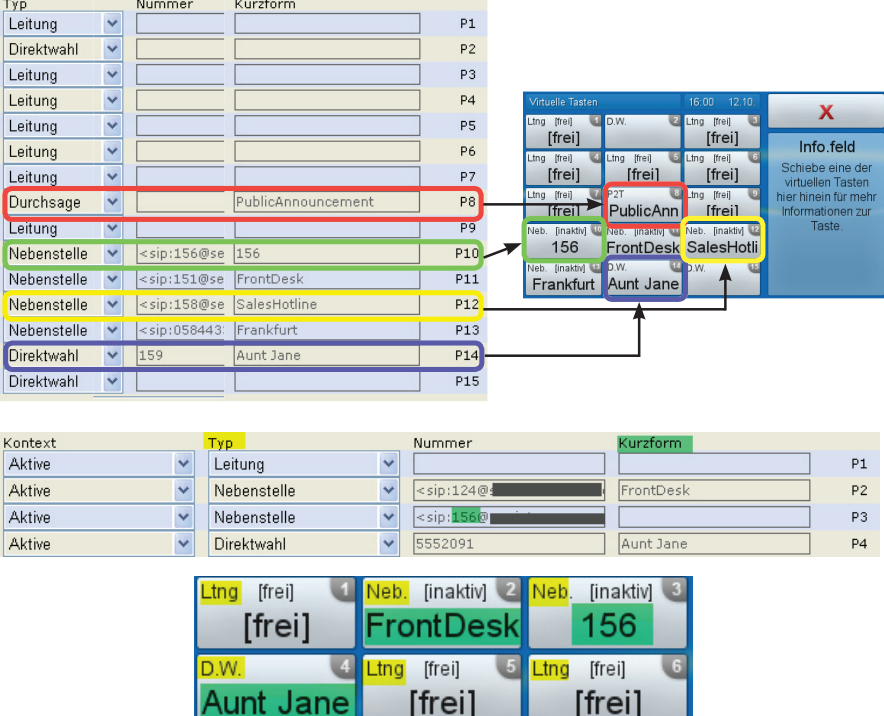

1. Der Text in der linken oberen Ecke der virtuellen Taste gibt an, mit welcher Funktionalität die Taste gegenwärtig belegt ist.

Die Standardeinstellung ist "Leitung". Ein- und ausgehende Anrufe nutzen jede freie Leitungstaste, falls Sie auf der Webseite unter "Nummer" nichts anderes eingestellt haben. Ist dort eine Leitung (Telefonnummer) eingegeben, werden alle Anrufe an diese Nummer zu dieser Taste gelenkt. Um Anrufe mit dieser Nummer zu tätigen, tippen Sie auf deren virtuelle Taste, geben die anzurufende Nummer im sich öffnenden Textfeld ein und tippen zum Wählen mit dem Finger darauf.

2. Der Text oder die Nummer im Hauptbereich ist der Text, den Sie im Webbrowser des Telefons im Textfeld von "Kurzform" eingeben. Ist das Textfeld leer, steht im Hauptbereich der Eintrag unter "Nummer".

#### 3. Einstellungen.

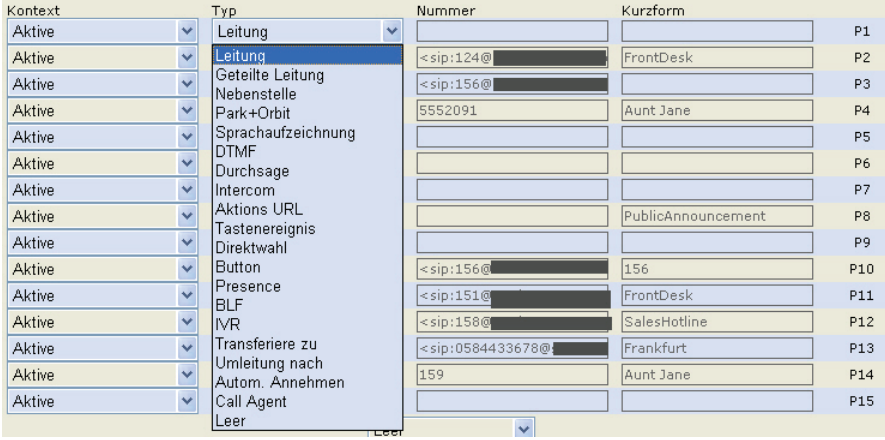

- a. Kontext. Wählen Sie "Aktive" oder eine der konfigurierten Identitäten aus dem Pulldown-Menü. "Aktive" bedeutet, dass die Einstellung jeweils für die zum Zeitpunkt des Anrufs als ausgehende Identität ausgewählte Identität gilt.
- b. Typ. Wählen Sie eine Funktionalität aus dem Pulldown-Menü. Weitere Informationen finden Sie auf snoms WIKI. Wenn Sie "Tastenereignis" wählen, klicken Sie auf "Speichern", um unter "Nummer" ein weiteres Pulldown-Menü mit den wählbaren Tastenereignissen zu öffnen.
- c. Nummer. Geben Sie die Telefonnummer bzw. den Wert der Funktion ein oder, falls Tastenereignis, wählen Sie einen Eintrag aus dem Pulldown-Menü.
- d. Kurzform. Optional. Ist das Textfeld leer, wird auf der virtuellen Taste des Telefoms der Eintrag unter "Nummer" angezeigt. Siehe auch Absatz 2 auf Seite 64.

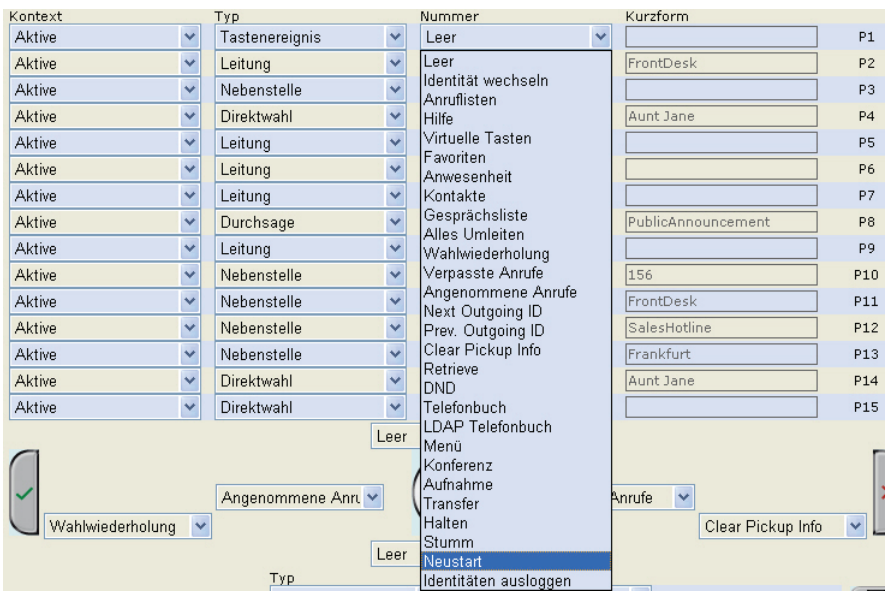

## **Beobachtung von Nebenstellen und Anrufheranholung**

#### *Muss von Ihrer Telefonanlage/Ihrem Netzwerk unterstützt werden!*

Diese Funktion ermöglicht es, Anrufe anzunehmen, die auf einer anderen Nebenstelle läuten. Eine der frei programmierbaren virtuellen Funktionstasten mit einer LED muss mit der "Beobachtung" der Nebenstelle betraut werden. In unserem Beispiel nehmen wir dazu die im Webbrowser des Telefons mit P12 bezeichnete Taste, der Nummer der Sales Hotline.

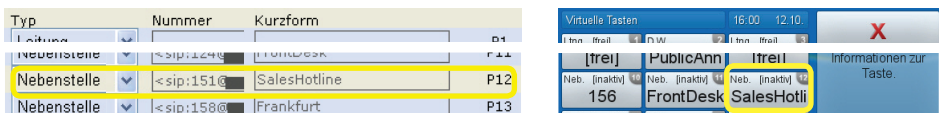

- 1. Klicken Sie links im Menü auf "Funktiostasten".
- 2. Als "Typ" wählen Sie "Nebenstelle" im Pulldown-Menü von P12.
- 3. Unter "Nummer" geben Sie die Nummer der Nebenstelle ein, deren Anrufe Sie beobachten und ggfls. heranholen möchten. In unserem Beispiel ist das die Nebenstelle 151.
- 4. Die "Kurzform" ist optional. Wenn Sie hier Text eingeben, wird er im Hauptbereich der virtuellen Taste Ihres Telefons angezeigt.

Bei Aktivität der Nebenstelle (eingehender Anruf klingelt, im Gespräch) wechselt Ihr Telefon vom Ruhebildschirm zum Bildschirm "Virtuelle Tasten". Die Taste der Nebenstelle ist grün, wenn ein eingehender Anruf klingelt; tippen Sie sie an, um den Anruf herüberzuholen. Wenn die Taste gelb ist, ist der Anschluss besetzt (im Gespräch).

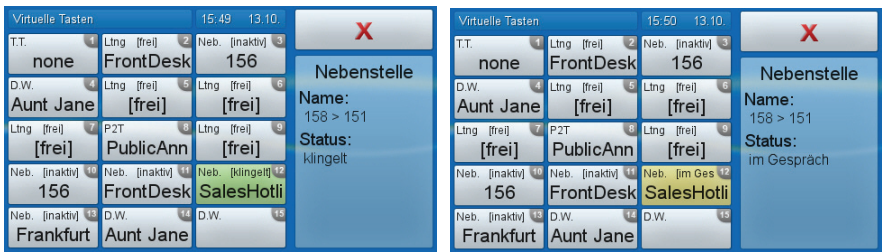

## **BilDsCHirm "Anrufe"**

Tippen Sie auf  $\infty$ . Die Aktivitäten der beobachteten Nebenstellen werden angezeigt:

- Weiße Taste: Besetzt (im Gespräch).
- Grüne Taste: Eingehender Anruf klingelt. Anruf heranholen: Auf die grüne Taste tippen.

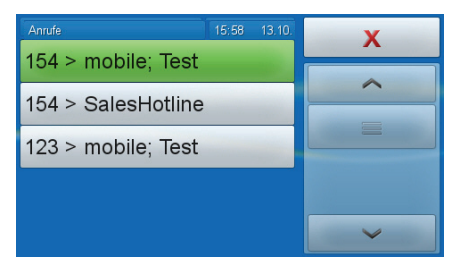

# **Virtuelle Funktionstaste mit Kurzwahlnummer belegen**

Beispiel: Aunt Janes Telefonnummer durch Tippen auf virt. Taste 14 (P14) wählen.

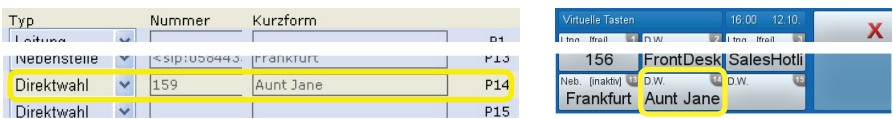

1. Als "Typ" wählen Sie "Direktwahl" im Pulldown-Menü von P14.

- 2. Geben Sie unter "Nummer" Aunt Janes Telefonnummer genauso ein, wie Sie sie wählen würden, d.h., mit der Länder- und Ortsvorwahl, falls erforderlich, und OHNE Bindestriche, Klammern, Leerstellen oder sonstige Zeichen.
- 3. Die "Kurzform" ist optional. Wenn Sie in das Textfeld keinen Text (z.B. "Aunt Jane") eingeben, wird auf der virtuellen Taste die Telefonnummer angezeigt.
- 4. Klicken Sie auf "Speichern".

Kurzwahl von Aunt Janes Telefonnummer:  $\mathcal{C}$ 

# **Variable Funktionstasten**

#### **nAVigAtionstAsten**

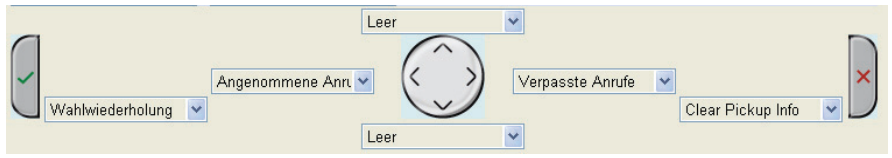

Standardeinstellungen des Ruhebildschirms - siehe Seite 13. Die Tasten können mit anderen Tastenereignissen belegt werden, aber sie sind ebenfalls nur dann verfügbar, wenn das Telefon inaktiv ist.

#### **VorProgrAmmierte, VAriABel ProgrAmmierBAre funKtionstAsten**

Die Standardeinstellungen sind in Englisch auf das Gehäuse gedruckt - siehe Seite 14.

Belegen einer Taste mit einer anderen Funktionalität:

- 1. Funktionalität im Pulldown-Menü von "Typ" auswählen und unter "Nummer" die Nummer oder den Wert eingeben (bei Typ "Tastenereignis" steht unter "Nummer" ein weiteres Pulldown-Menü zur Verfügung).
- 2. Klicken Sie auf "Speichern".

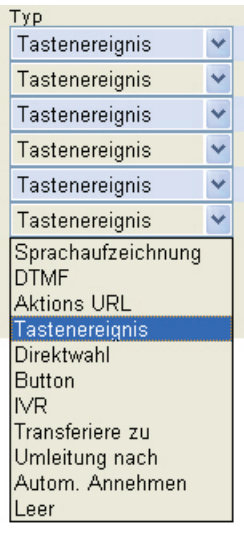

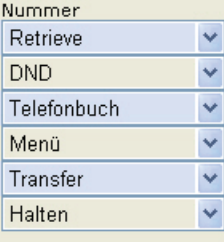

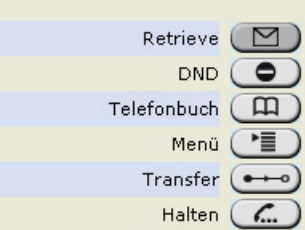

## **einstellungen inDiViDuell AnPAssen**

Öffnen des Webbrowsers des Telefons: Siehe "Der Webbrowser des Telefons" auf Seite 27. Wie die Webseite funktioniert und wie Sie die Telefoneinstellungen ändern: Siehe "Wie der Webbrowser des Telefons funktioniert" auf Seite 28. Unterschied zwischen Administrator- und Benutzermodus: Siehe "Benutzermodus/Administratormodus" auf Seite 29.

Wenn Sie Zugang zum Administratormodus haben, empfehlen wir Ihnen dringend, keine technischen Einstellungen zu ändern, wenn Sie nicht genau wissen, was Sie da tun, da Sie damit die Funktion des Telefons beeinträchtigen oder es außer Betrieb setzen könnten.

Wenn Sie weitere Informationen zu einer Einstellung im Webbrowser des Telefons wünschen, klicken Sie rechts neben der Zeile auf den Link mit dem Fragezeichen. Der Link führt zu einer Seite in snoms Wiki mit Details zu der jeweiligen Einstellung.

Änderungen im Webbrowser werden erst wirksam, wenn Sie auf "Speichern" klicken. Änderungen werden nicht gespeichert, wenn Sie zu einem anderen Fenster des Webbrowsers wechseln oder den Webbrowser schließen, ohne auf "Speichern" geklickt zu haben.

## **iDentitäten/ACCounts**

Sie haben die Möglichkeit, bis zu zwölf Accounts oder "Telefonnummern" bei einem oder mehreren VoIP-Providern oder innerhalb eines Büro- oder Organisationsnetzwerks zu nutzen. Die snom-Telefone nennen diese Accounts oder "Telefonnummern" Identitäten.

Falls Ihr Telefon Teil eines Netzwerks ist, wenden Sie sich bitte ggfls. an Ihren Administrator, denn die Voraussetzung zur Konfigurierung neuer oder der Änderung bestehender Identitäten ist der Zugriff auf den Administratormodus..

Siehe "Voraussetzungen" auf Seite 9 zu weiteren Informationen über benötigte Zugangsdaten.

## **Neue Identität/Neuen Account einrichten**

## **MIT DEM TELEFON**

 > 3 Identität > 3 Nutzer Editieren > auf eine nicht belegte Taste tippen > Account (Telefonnummer) eingeben > Registrar eingeben.

## **MIT DEM WEBBROWSER**

Klicken Sie auf eine Identität im Menü auf der linken Seite. Das Konfigurationsfenster für diese Identität öffnet sich; es enthält vier "Karteikarten", von denen die linke, Login, im Vordergrund sichtbar ist.

Tragen Sie die Daten, die Sie von Ihrem VoIP-Provider oder Ihrem Administrator erhalten haben, in die entsprechenden Felder ein.

- Der Displayname ist optional und frei wählbar. Wenn Sie jemanden anrufen, wird dieser Name beim Angerufenen angezeigt, außer wenn Sie Ihre eigene Rufnummer verbergen (siehe "Eigene Telefonnummer verbergen" auf Seite 79). Wenn Sie keinen Displaynamen eingeben, wird der Text aus dem Textfeld von Nutzerkennung auf Ihrem Display und den Angerufenen angezeigt, außer wenn Sie Ihre eigene Rufnummer verbergen.
- Wenn Sie im Textfeld von "Display Anzeigetext" einen Text eingeben, wird er nur auf Ihrem Display anstelle des Displaynamens bzw. der Nutzerkennung angezeigt. Er wird keinem Angerufenen übermittelt.
- Sie können einen von 10 vorhandenen Klingeltönen oder einen individuellen Klingelton auswählen oder die Klingel mit "Lautlos" abstellen.

Wählen Sie im Pulldown-Menü von Login > Klingelton einen Klingelton (Klingel 1-10) und klicken Sie auf "Klingel anhören". Der Ton wird von Ihrem Telefon abgespielt.

Wenn Sie den individuellen Klingelton gewählt haben, geben Sie im darunterliegenden Textfeld die URL zur Klingeltondatei an. Es muss sich um eine Datei des Typs PCM 8 kHz 16 bit/sample (linear) mono WAV handeln.

Klicken Sie auf "Re-Registrieren" und "Speichern".

*Bitte beachten Sie: Der Klingelton für eine Kontaktart hat Vorrang vor dem Klingelton für eine bestimmte Identität; im Konfliktfall nimmt das Telefon den Klingelton der Kontaktart. Falls Ihre Klingeltöne nicht wie erwartet funktionieren, wenden Sie sich an Ihren Administrator. Es ist möglich, dass es in der Telefonanlage andere vorrangige Einstellungen gibt.*

## **AUTOMATISCHE ANRUFANNAHME**

1. Einstellung: Identität (1-12) > Karteikarte "SIP" > Automatisch annehmen > "An" > "Speichern".

- 2. Wahl der Art der automatischen Annahme (Freisprecheinrichtung, Hörer, Headset): Präferenzen > Automatische Annahme > Art der Annahme > Pulldown-Menü > "Speichern".
- 3. Falls Sie akustisch gewarnt werden möchten, wenn das Telefon einen eingehenden Anruf automatisch annimmt: Präferenzen > Automatische Annahme > Hinweiston bei automatischer Annahme > "An" > "Speichern".

## **Kontaktliste**

Auf dem Server muss der Zugriff auf eine Kontaktliste möglich sein. Einstellungen:

- 1. Identität (1-12) > Karteikarte "SIP" > Kontaktliste > "An".
- 2. Kontaktlisten URI > geben Sie um Textfeld die URI ein.
- 3. Klicken Sie auf "Speichern".

## **Identität/Account editieren**

## **mit Dem WeBBroWser Des telefons**

Öffnen Sie die Konfigurationsseite der Identität und nehmen Sie die Änderungen in den Textfeldern vor. Siehe "Neue Identität/Neuen Account einrichten" auf Seite 70.

Wenn Sie die Nutzerkennung und/oder den Registrar geändert haben, klicken Sie auf "Re-Registrieren". Bei anderen Änderungen genügt es, wenn Sie auf "Speichern" klicken.

## **MIT DEM TELEFON**

Nur Änderung von Nummer/Account und Registrar möglich!

- $1.$   $\left| \right| =$  > 3 Identität > 3 Nutzer Editieren> auf die Taste der Identität tippen, die geändert werden soll.
- 2. Kürzel > Nummer/Account ändern, falls erforderlich, und Textfeld antippen oder auf  $\checkmark$  drücken.
- 3. Registrar > ändern, falls erforderlich, und Textfeld antippen oder auf  $\checkmark$  drücken, um die Identität zu reregistrieren und zum Ruhebildschirm zurückzukehren.
### **SPRACHEINSTELLUNG VON TELEFON UND WEBBROWSER**

Die Sprache, in der Menüs und Informationen auf dem Display angezeigt werden, kann sowohl am Telefon selbst als auch im Webbrowser des Telefons eingestellt werden. Die im Webbrowser verwendete Sprache wird im Webbrowser eingestellt.

# **Telefonsprache**

#### **einstellung mit Dem telefon**

- 1. **E** > 1 Präferenzen > 1 Sprache > falls erforderlich benutzen Sie die Pfeiltasten, um jeweils eine Bildschirmhöhe nach oben/unten zu scrollen, oder scrollen Sie mit der Fingerspitze - siehe "Die Bedienung des Touchscreens" auf Seite 17.
- 2. Tippen Sie auf die Taste der gewünschten Sprache.
- 3. Tippen Sie auf **Communister im zum vorherigen Bildschirm zurückzukehren**, oder tippen Sie auf  $\mathbf{X}$ , um zum Ruhebildschirm zurückzukehren.

### **einstellung mit Dem WeBBroWser Des telefons**

Präferenzen > General Information > Language > Select from drop-down list > Click on "Save".

### **Webseitensprache**

Präferenzen > Allgemeine Informationen > Webseitensprache > wählen Sie die Sprache aus dem Pulldown-Menü > "Speichern".

# **freiZeiCHen/WäHltÖne**

Andere Länder - andere Freizeichen! Wählen Sie Ihr Land über das Telefon oder über den Webbrowser aus.

# **Mit dem Telefon**

1. **E** > 1 Präferenzen > 3 Tonschema > falls erforderlich benutzen Sie die Pfeiltasten, um jeweils eine Bildschirmhöhe nach oben/unten zu scrollen, oder scrollen Sie mit der Fingerspitze - siehe "Die Bedienung des Touchscreens" auf Seite 17.

- 2. Tippen Sie auf die Taste des gewünschten Landes.
- 3. Tippen Sie auf **Communister im zum vorherigen Bildschirm zurückzukehren**, oder tippen Sie auf  $\mathbf{X}$ , um zum Ruhebildschirm zurückzukehren.

# **Auf der Webseite**

Präferenzen > Allgemeine Informationen > Tonschema > wählen Sie ein Land aus dem Pulldown-Menü > "Speichern".

### **ZeitZone**

Die Liste ist sortiert nach der Differenz in Stunden (+/-/0) zur UTC und, innerhalb jeder Zeitzone, alphabetisch nach ausgewählten Orten. Die Einstellung kann am Telefon und im Webbrowser (nur im Administratormodus) geändert werden.

# **Mit dem Telefon**

- $1 \mid \Xi|$  > 1 Präferenzen > 2 Zeitzone
- 2. Navigation.
	- a. Scrolling.
		- Tippen Sie auf  $\left| \bigotimes \right| / \left| \bigotimes \right|$ , um zum Anfang der nächsten/ vorherigen Zeitzone zu gelangen, oder
		- tippen Sie auf  $\left| \right|$  , um ieweils eine Bildschirmhöhe nach oben/unten zu scrollen, oder
		- scrollen Sie mit der Fingerspitze siehe "Die Bedienung des Touchscreens" auf Seite 17.
	- b. Tippen Sie auf **DEL** um die Liste der angezeigten Zeitzonen auf die Länder zu beschränken, in denen die Telefonsprache gesprochen wird, tippen Sie auf K●●●》, um die Liste auf alle Zeitzonen zu erweitern.
- 3. Tippen Sie auf die Taste Ihres Landes/Ihrer Stadt.
- 4. Tippen Sie auf **Fander ist zum zum vorherigen Bildschirm zurückzukehren**, oder tippen Sie auf  $\mathbf{X}$ , um zum Ruhebildschirm zurückzukehren.

### **Mit dem Webbrowser**

Nur im Administratormodus möglich!

Erweitert > Karteikarte "Netzwerk" > Zeit > Zeitzone > wählen Sie Ihr Land/ Ihre Stadt aus dem Pulldown-Menü > "Speichern".

### **DATUMS- UND ZEITFORMATE**

Die Einstellungen können nur im Webbrowser vorgenommen werden.

### **Datum**

Präferenzen > Allgemeine Informationen > U.S. Datums Format (mm/tt)

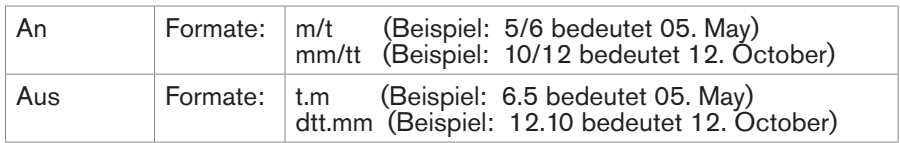

### **Zeit**

Die Einstellung des Zeitformats ist nur dann möglich, wenn das Telefon und/ oder die Firmwareversion eine Digitaluhr benutzt. Auf eine analoge Uhr wirkt sich eine Änderung nicht aus.

Web interface > Präferenzen > Allgemeine Informationen> 24-Stunden Uhr

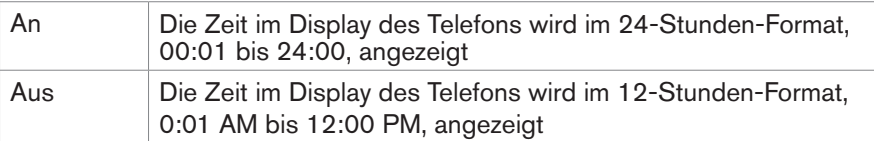

### **NOTFALLNUMMERN**

Diese Telefonnummern können auch dann gewählt werden, wenn die Tastatur gesperrt ist. Sie müssen im Webbrowser als Notfallnummern gespeichert werden:

- Klicken Sie auf Präferenzen > Tastatursperre > Notrufnummern (Leerzeichen-getrennt).
- Tragen Sie die Notfallnummern im Textfeld ein. Schreiben Sie jede Telefonnummer ohne Leerzeichen zwischen den einzelnen Ziffern; trennen Sie die einzelnen Telefonnummern jeweils durch eine Leerstelle.

Beispiel: Sie möchten die Telefonnummer Ihres Arztes (987654) und die Notrufnummern von Polizei (110) und Feuerwehr (112) speichern. Der Eintrag sieht so aus: 987654 110 112.

• Klicken Sie auf "Speichern".

#### **RUFUMLEITUNG**

Mit dieser Funktion werden alle oder bestimmte eingehende Anrufe zu einem anderen Telefon oder einer Mailbox weitergeleitet. Die Funktion kann sowohl am Telefon als auch im Webbrowser konfiguriert werden.

**Alle umleiten**: Alle eingehenden Anrufe werden sofort zu dem Anschluss, der Nebenstelle oder Mailbox umgeleitet, dessen/deren Nummer als Umleitungsziel eingetragen wurde.

**Umleiten bei Besetzt**: Wenn während eines Telefonats weitere Anrufe eingehen, werden sie sofort zu dem Anschluss, der Nebenstelle oder Mailbox umgeleitet, dessen/deren Nummer als Umleitungsziel bei "Umleiten bei Besetzt" eingetragen wurde.

**Umleiten nach Zeit**: Wenn ein eingehender Anruf läutet, wartet das Telefon solange, bis die in Sekunden eingegebene Wartezeit verstrichen ist. Wurde der Anruf in diesem Zeitraum nicht angenommen, wird er zu dem Anschluss, der Nebenstelle oder der Mailbox umgeleitet, dessen/deren Nummer als Umleitungsziel bei "Umleiten nach Zeit" eingetragen wurde.

### **Mit dem Telefon**

Siehe "Einstellungen/Änderung der Einstellungen am Telefon" auf Seite 60, "Rufumleitung einschalten" auf Seite 61 und "Rufumleitung ausschalten" auf Seite 62.

### **Mit dem Webbrowser**

Falls Ihr VoIP-Provider oder Ihre Telefonanlage An- und Aus-Codes zur Benutzung dieser Funktion erfordern, tragen Sie sie in the entsprechenden Textfelder ein oder wenden Sie sich an Ihren Administrator.

#### **ZIEL-TELEFONNUMMERN EINGEREN**

• Immer (alle eingehenden Anrufe): Präferenzen > Umleitung > Immer > geben Sie die Nummer, an die umgeleitet werden soll, im Textfield "Ziel" ein > "Speichern".

- Bei Besetzt: Präferenzen > Umleitung > Besetzt. geben Sie die Nummer, an die umgeleitet werden soll, im Textfield "Ziel" ein > "Speichern".
- Nach Ablauf einer Zeitspanne: Präferenzen > Umleitung > Zeit > geben Sie die Nummer, an die umgeleitet werden soll, im Textfield "Ziel" ein > geben Sie die Zeit in Sekunden, nach deren Ablauf umgeleitet werden soll, im Textfeld "Zeitüberschreitung (Sek)" ein > "Speichern".

#### **rufumleitung einsCHAlten**

- 1. Webbrowser > Präferenzen > Umleitung.
- 2. Klicken Sie bei der jeweiligen Umleitungsbedingung ("Immer", "Besetzt", "Zeit") auf "An". Klicken Sie auf "Speichern".

#### **rufumleitung AussCHAlten**

- 1. Webbrowser > Präferenzen > Umleitung.
- 2. Klicken Sie bei der jeweiligen Umleitungsbedingung ("Immer", "Besetzt", "Zeit") auf "Aus". Klicken Sie auf "Speichern".

#### **rÜCKruf Bei BesetZt**

Falls in Ihrem Netzwerk möglich. Bedienung: Siehe "Rückruf bei Besetzt (Autom. Rückruf)" auf Seite 52.

Die Bedeutung dieser Funktion in snom-Telefonen: Wenn Sie eine besetzte oder nicht erreichbare Nummer angerufen und die Funktion für den Anruf eingeschaltet haben, ruft Ihr Telefon Sie zurück, sobald die angerufene Nummer nicht mehr besetzt oder wieder erreichbar ist. Die Standardeinstellung ist "aus". Einstellung ändern:

### **Mit dem Telefon**

- $\left| \begin{array}{l} \bullet \equiv \\ \bullet \end{array} \right|$  > 2 Anruf Einstellungen > 2 Ausgehende Anrufe > 3 Autom. Rückruf
- 2. Tippen Sie auf die Taste "An", um die Änderung zu speichern und zum vorherigen Bildschirm zurückzukehren.

### **Mit dem Webbrowser**

Webbrowser > Erweitert > Verhalten > Telefonverhalten > Rückruf bei Besetzt > "An".

#### **AnKloPfen**

Die Standardeinstellung ist "an". Wenn während eines Telefongesprächs ein weiterer Anruf eingeht, wird er sowohl akustisch als auch visuell angekündigt.

- 1. Akustische Ankündigung: Doppelter Piepton.
- 2. Visuelle Ankündigung: Die Anruferinformationen werden auf einer roten Taste im Infobereich angezeigt.

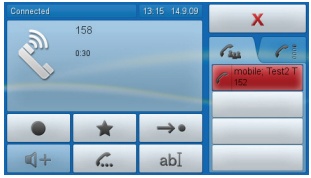

Andere mögliche Einstellungen: "nur visuell", "klingeln" (doppelter Piepton/nur akustische Ankündigung), "aus": Webseite > Erweitert > Audio > Anklopfen > im Pulldown-Menü auswählen > auf "Speichern" klicken.

### **KlingeltÖne**

Sie können einen von 10 eingebauten Klingeltönen und einen individuellen Klingelton auswählen oder die Klingel ausschalten.

- Sie können einer Identität einen Klingelton zuweisen, sodass eingehende Anrufe für verschiedene Identitäten mit verschiedenen Klingeltöne angekündigt werden. Siehe "Neue Identität/Neuen Account einrichten" auf Seite 70.
- Sie können einer Kontaktart einen Klingelton zuweisen, sodass eingehende Anrufe von einer Telefonnummer dieser Art von dem zugewiesenen Klingelton angekündigt werden. Siehe "Kontaktarten" auf Seite 35.
- Bei Benutzung eines Headset wählen Sie, ob die Klingel im Headset oder über den Gehäuselautsprecher ertönen soll: Präferenzen > Klingelton Standardwerte > Klingeltonausgabe bei Kopfhörer > Pulldown-Menü > "Speichern".

*Achtung: Der Klingelton für eine Kontaktart hat Vorrang vor dem Klingelton für eine bestimmte Identität; im Konfliktfall spielt das Telefon den Klingelton der Kontaktart. Falls Ihre Klingeltöne nicht wie erwartet funktionieren, wenden Sie sich an Ihren Administrator. Es ist möglich, dass es in der Telefonanlage andere vorrangige Einstellungen gibt.*

#### **EIGENE TELEFONNUMMER VERBERGEN**

Wenn Sie jemanden anrufen, wird mit dieser Einstellung Ihre Telefonnummer beim Angerufenen nicht angezeigt. Bitte beachten Sie, dass Ihr Anruf dann möglicherweise abgewiesen wird, wenn das angerufene Telefone so eingestellt ist, dass es Anrufe von anonymen Telefonnummern abweist (siehe folgender Absatz).

Webseite > Präferenzen > Privatsphäre > Unterdrücke eigene Nummer > "An" > "Speichern".

### **AnonYme Anrufe ABWeisen**

Mit dieser Funktion klingeln Anrufe von Telefonen, die ihre Telefonnummern verbergen, nicht. Der Anrufer hört das Besetztzeichen. Bitte beachten Sie, dass Anrufe von analogen Telefonen wahrscheinlich als anonyme Anrufe empfangen und bei dieser Einstellung immer abgewiesen werden.

Webseite > Präferenzen > Privatsphäre > Lehne anonyme Anrufe ab > "An" > "Speichern"

#### **nummernergänZung**

Wenn Sie auf der Tastatur die von Ihnen vorgegebene Mindestanzahl von Ziffern eingegeben haben, beginnt das Telefon, in seinen Anruflisten und Telefonbüchern nach dieser Ziffernfolge zu suchen und, falls erfolgreich, die vollständigen Nummern auf dem Display anzuzeigen.

Erweitert > Karteikarte "Verhalten" > Telefonverhalten > Nummernergänzung minimale Länge > die Anzahl der Ziffern in das Textfeld eingeben > Nummernergänzung > "An" > "Speichern"

#### **KURZWAHL**

Die Nummern von 0 bis 30 und die Sonderzeichen # und \* stehen zur Verfügung, um z.B. häufig gewählte oder besonders lange Nummern wählen zu können, ohne die vollständige Nummer eingeben zu müssen.

Webbrowser > Kurzwahl. Tragen Sie jeweils eine Telefonnummer mit der ggfls. erforderlichen Länder- und Städtvorwahlnummer in das Textfeld einer Kurzwahlnummer ein. Beispiele:

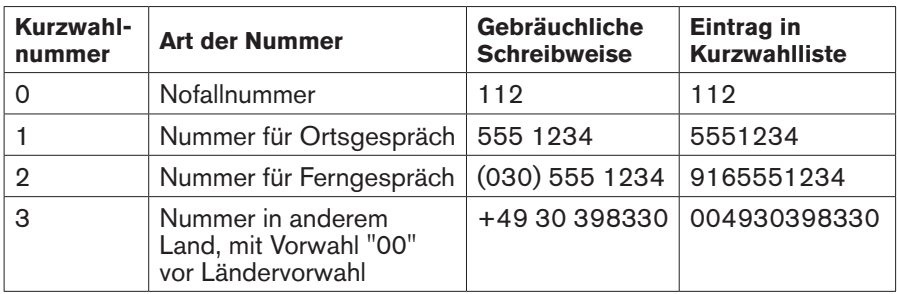

*Tragen Sie vor oder nach der Nummer keinen Namen oder anderen Text ein!*

# **SOFTWARE UPDATE**

### **MANUELLER SOFTWARE-UPDATE**

- 1. Öffnen Sie snoms Webseite www.snom.com.
- 2. Klicken Sie auf Support > Download > Firmware
- 3. Klicken Sie auf das Telefon, bei dem Sie einen Firmware-Update durchführen möchten.
- 4. Klicken Sie auf die Firmwareversion, die gegenwärtig im Telefon läuft.
- 5. Klicken Sie auf die Firmwareversion, die Sie herunterladen möchten.
- 6. Klicken Sie mit der rechten Maustaste auf den Link der Version und kopieren Sie ihn.
- 7. Öffnen Sie den Webbrowser des Telefons und klicken Sie im linken Menü unter "Einrichtung" auf Software Update.
- 8. Fügen Sie den Link in das Textfeld rechts von "Firmware" ein.
- 9. Klicken Sie auf "Laden". Das Telefon startet neu.
- 10. Falls das Telefon "Reboot?" fragt, tippen Sie auf "OK".

#### *Unterbrechen Sie während des Neustarts nicht die Stromzufuhr des Telefons!*

### **Auto ProVisioning**

Ermöglicht es, die Einrichtung und den Software-Update vieler Telefone automatisch vorzunehmen. Weitere Informationen hierzu finden Sie auf unserer Webseite http://wiki.snom.com/Features/Mass\_Deployment.

Webseite des Telefons > Erweitert > Karteikarte "Update".

#### Klicken Sie jeweils auf <sup>?</sup> und lesen Sie die Informationen für jede *Zeile sorgfältig durch!*

# **FEHLERREHEBUNG**

# **NEUSTART (REBOOT)**

Erforderlich, wenn auf dem Display danach verlangt wird, z. B., wenn eine Einstellung geändert wurde, die einen Neustart erfordert, um wirksam zu werden.

- 1.  $\boxed{\blacktriangleright \equiv}$  > 5 Wartung (3 im Benutzermodus) > 3 Neustart > "OK".
- 2. Warten Sie, bis auf dem Display erneut der Ruhebildschirm zu sehen ist.

# **HARTER NEUSTART (HARTER REBOOT)**

#### *ZIEHEN SIE NIEMALS DEN NETZSTECKER, WÄHREND DAS TELEFON FIRMWARE HERUNTERLÄDT!*

- 1. Ziehen Sie den Netzstecker des Telefons.
- 2. Stecken Sie den Stecker nach ein paar Sekunden wieder in die Steckdose..
- 3. Warten Sie, bis auf dem Display erneut der Ruhebildschirm zu sehen ist.

#### **Werte ZurÜCKsetZen**

Bitte beachten Sie, dass hierdurch alle persönlichen Einstellungen gelöscht werden.

- $1.$   $\boxed{\bullet}$  = > 5 Wartung (3 im Benutzermodus) > 4 Werte zurücksetzen.
- 2. Administratorkennwort eingeben.
- 3. Drücken Sie auf  $\checkmark$ . Warten Sie auf die Eingabeaufforderung.
- 4. Zur Neuinstallation siehe "Initialisierung und Registrierung" auf Seite 9.

#### **Wenn sie siCH An Den suPPort Von snom WenDen mÖCHten**

Öffnen Sie snoms Webseite www.snom.com. Klicken Sie auf Support in der Menüleiste. Klicken Sie auf den Link zum Kontaktformular. Füllen Sie das Kontaktformular aus and fügen Sie vor dem Absenden die benötigten Anlagen (siehe die folgenden Absätze) in reinem Textformat bei.

### **Anlagen erstellen und anhängen**

Die Systeminformationen und die Einstellungen müssen immer beigefügt sein!

- 1. Öffnen Sie den Webbrowser des Telefons > Status > Systeminformationen.
- 2. Öffnen Sie einen Texteditor, z.B., Microsofts Windows-Editor. KEINE Word-Datei, kein PDF usw. verwenden.
- 3. Kopieren Sie den Text im grauen Feld der Seite in den Texteditor.
- 4. Klicken Sie im linken Menü unter "Status" auf "Einstellungen".
- 5. Kopieren Sie die Liste der Einstellungen im Hauptfenster ebenfalls in den Texteditor.
- 6. Speichern Sie die Textdatei.
- 7. Klicken Sie auf die "Durchsuchen"-Schaltfläche und fügen Sie den Pfad zur gespeicherten Textdatei in das Textfeld links daneben ein.
- 8. Klicken Sie auf "Absenden".

# **SIP-Protokollierung und PCAP Trace**

Der snom Support kann darüberhinaus zur Analyse Ihres Problems eine SIP-Protokollierung und/oder einen PCAP Trace benötigen.

### **EINE SIP-PROTOKOLLIERUNG ERSTELLEN**

- 1. Klicken Sie im Menü links unterhalb "Status" auf "SIP Protokollierung". Klicken Sie auf "Löschen", um den Seiteninhalt zu löschen.
- 2. Führen Sie die Aktionen durch, bei denen der Fehler auftritt. Klicken Sie auf "Neu Laden".
- 3. Fahren Sie wie oben beschrieben fort, um einen Textanhang für das Kontaktformular oder die Antwortmail an den Support zu erstellen.

### **einen PCAP trACe erstellen**

- 1. Klicken Sie im Menü links unterhalb "Status" auf PCAP Trace. Klicken Sie auf "Start", um den Netzwerk-Datenverkehr aufzuzeichnen.
- 2. Klicken Sie auf "Stop", um die Aufzeichnung zu beenden.
- 3. Klicken Sie auf den Link "hier", um das Fenster für die Speicherung des PCAP Trace zu öffnen. Speichern Sie die Datei.
- 4. Fahren Sie wie oben beschrieben fort, um einen Textanhang für das Kontaktformular oder die Antwortmail an den Support zu erstellen.

# **MANUELLE INITIALISATION**

Wenn keine automatische Initialisierung per DHCP möglich ist, geben Sie die Werte für Netzmaske, IP Gateway und den DNS Server manuell jeweils nach der jeweiligen Displayaufforderung ein.

# **Konformitätserklärung**

#### **Name und Anschrift des Herstellers:**

snom technology AG Charlottenstr. 68-71 10117 Berlin **Deutschland** 

snom technology AG versichert, dass das Produkt

**Typ:** VoIP phone **Modell:** snom 870

geprüft wurde und den grundlegenden Anforderungen der folgenden Standards entspricht:

#### **• Produktstandard EN 55022 : 2006 +A1:2007 EN 55024 : 1998+A1:2001+A2:2003**

Voltage fluctation & Flicker: EN 61000-3-3:1995 +A1:2001+A2:2005 ESD – housing: EN 61000-4-2:2001 ED.1.2 RF field 80–1000 MHz – housing: EN 61000-4-3:2006+A1:2007 ED.3.0 Burst – I/O ports < 3 m: EN 61000-4-4:2004 ED.2.0 Burst – power line: EN 61000-4-5:2005 ED.2.0 Surge – I/O PORTS < 30 m: EN 61000-4-6:2006 ED.2.2 RF conducted 0,15 – 80 MHZ power line: EN 61000-4-8:2001 ED.1.1 Changes of mains voltage – power line: EN 61000-4-11:2004 ED.2.0

Harmonic current: EN 61000-3-2:2006 Class A

#### **• FCC Part 47 CFR Ch.1 Part 15 2008-07-10 Emission**

Section 15.107(a), limits as IEC/CISPR 22:1997 Class B Section 15.109(g), i.e. IEC/CISPR 22:1997 Class B ICES-003: 2004 Class B

#### **• UL 60950-1, 1st Edition, 2007-10-31** (Information Technology Equipment - Safety - Part 1: General Requirements) CSA C22.2 No. 60950-1-03, 1st Edition, 2006-07 (Information Technology Equipment - Safety - Part 1: General Requirements) Report Reference No. E199598-A68-UL1

Berlin, 18. September 2009 Dr. Christian Stredicke Vorstand (MD)

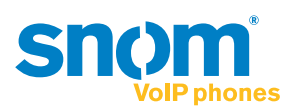

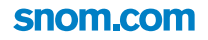

<u> a shekara ta 1999 yil a shekara ta 1999 yil a shekara ta 1999 yil a shekara ta 1999 yil a shekara ta 1999 yi</u>